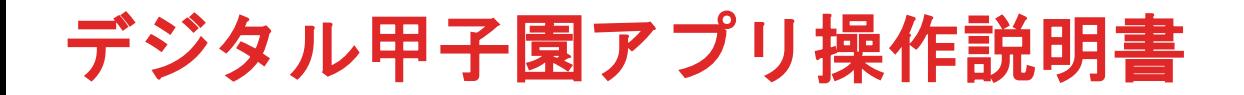

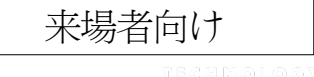

●入場手順

**●メインUI機能** 

①チャットボックス

②メニュー

③入室エリア名+システムメッセージ ④退室 ⑤ヘルプ ⑥自身のユーザー名 ⑦マイク「**ON/OFF**」 ⑧ボイスチャットのユーザー一覧 ⑨エモート ⑩カメラ ⑪プライベートボイスチャット ⑫名刺交換 ⑬ブース移動 ⑭エリアメンバー

●その他機能 ①**PDF**閲覧 ②動画閲覧 ③質問・連絡ポスト ④呼び出しインターフォン ⑤**3D**商品展示

●アバター操作方法

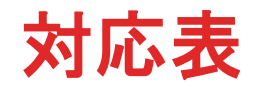

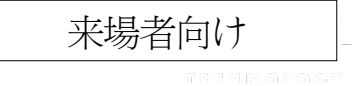

## ●:使用可能 ▲:一部機能のみ使用可能

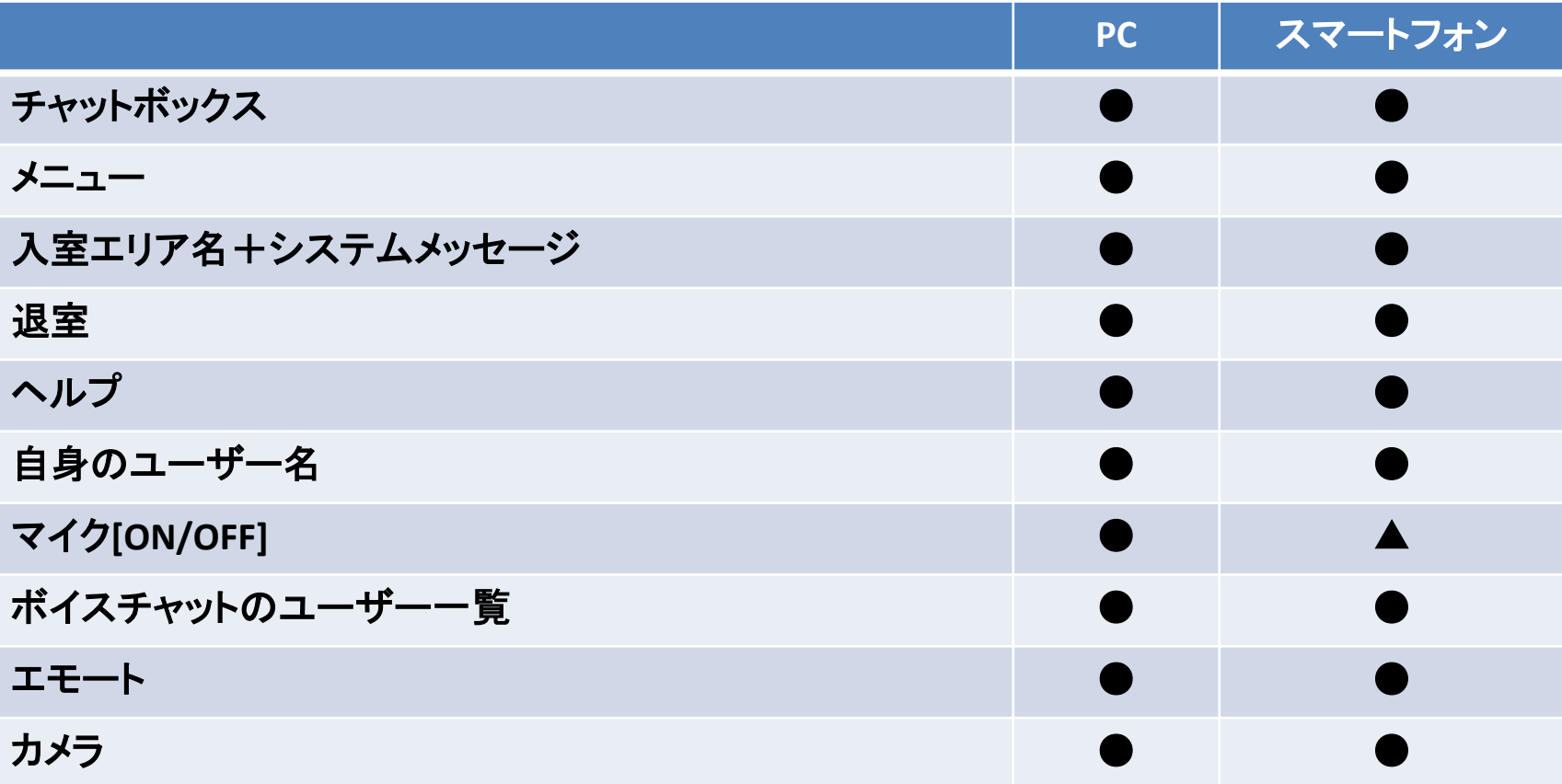

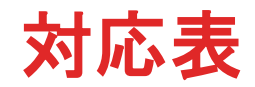

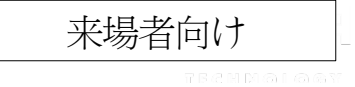

## ●:使用可能 ▲:一部機能のみ使用可能

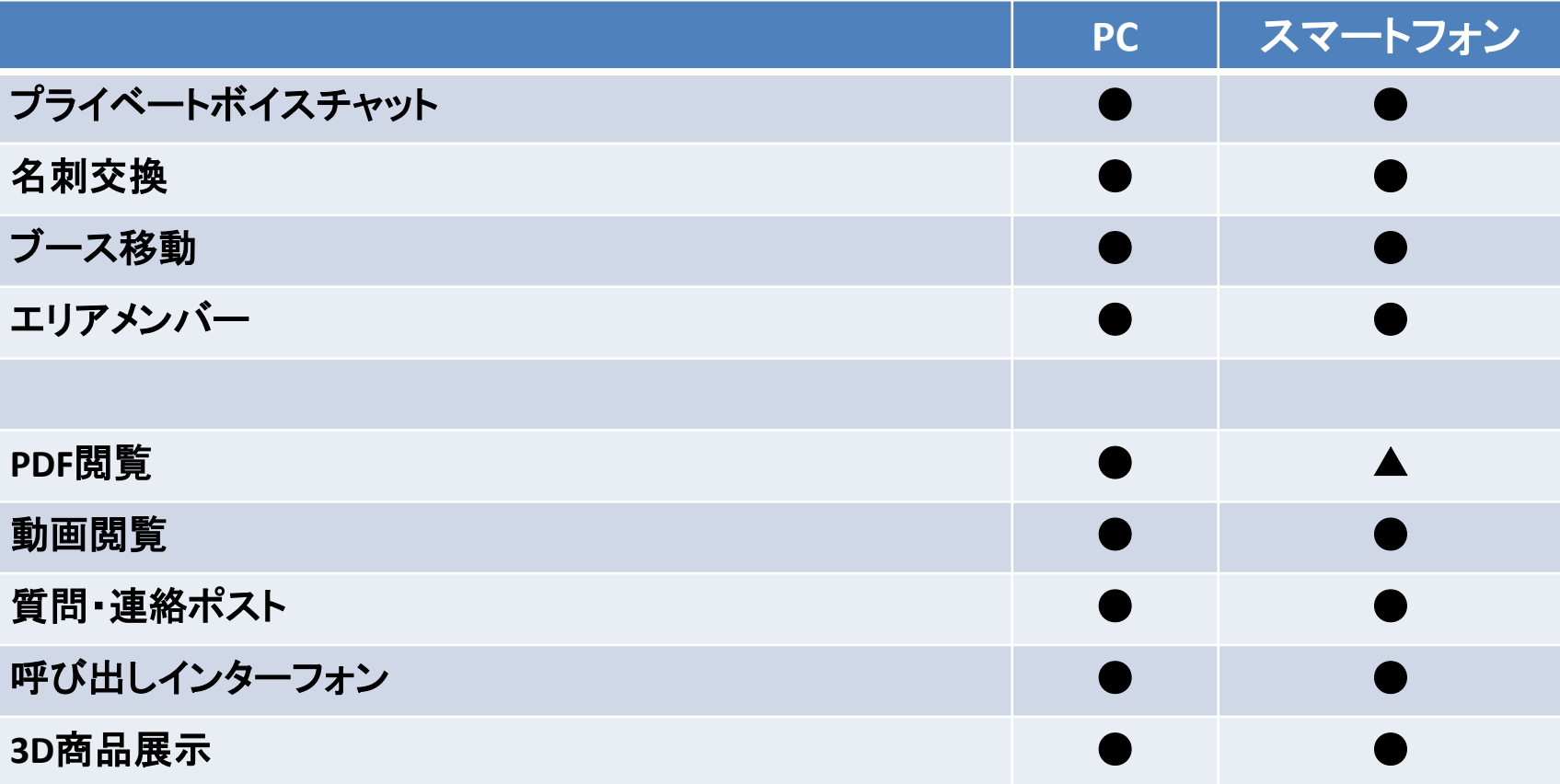

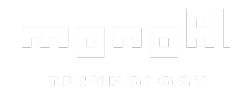

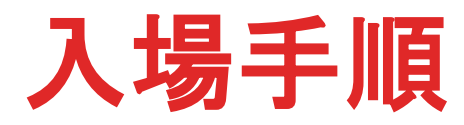

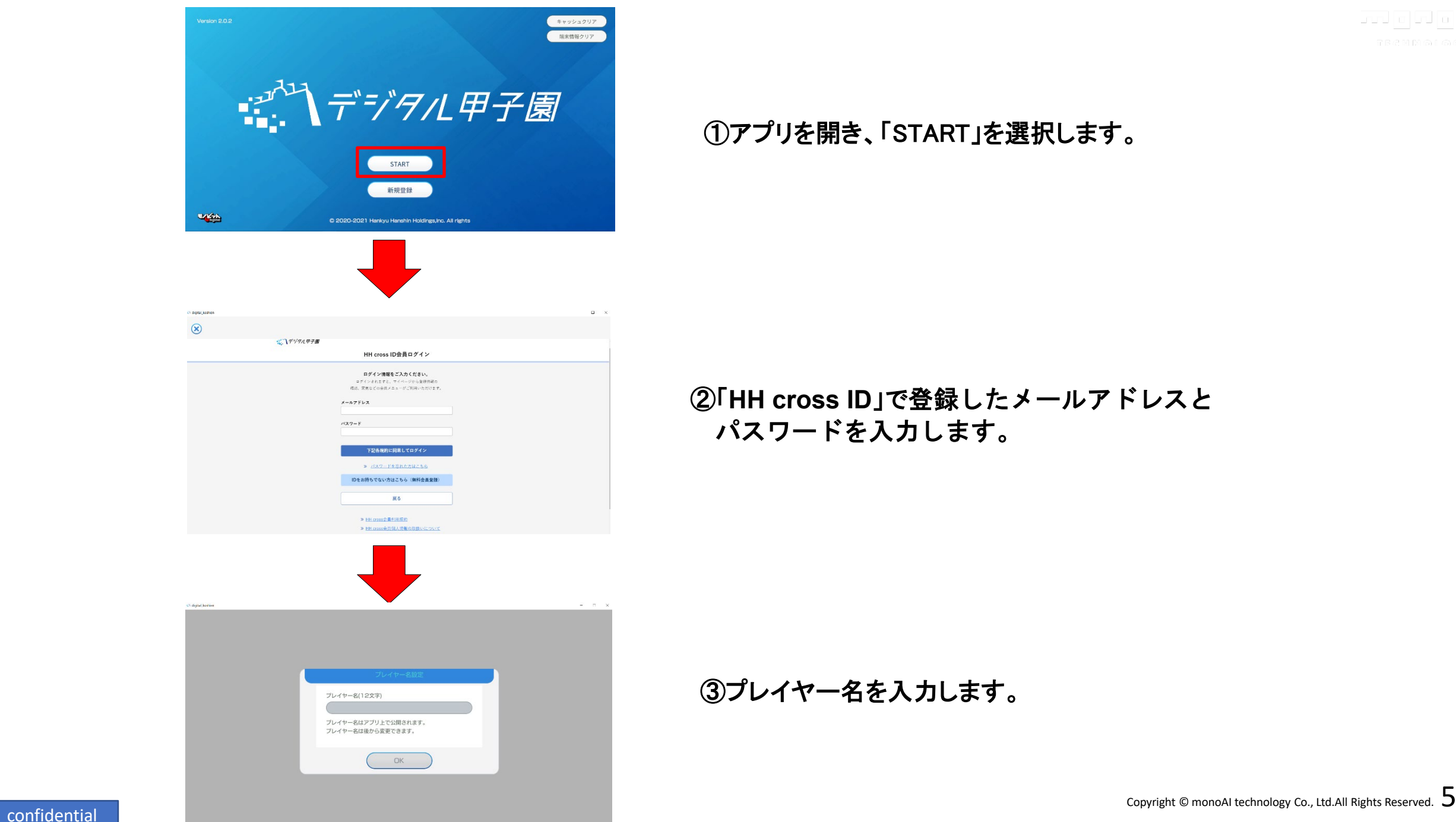

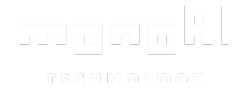

➀アプリを開き、「START」を選択します。

#### ➁「**HH cross ID**」で登録したメールアドレスと パスワードを入力します。

➂プレイヤー名を入力します。

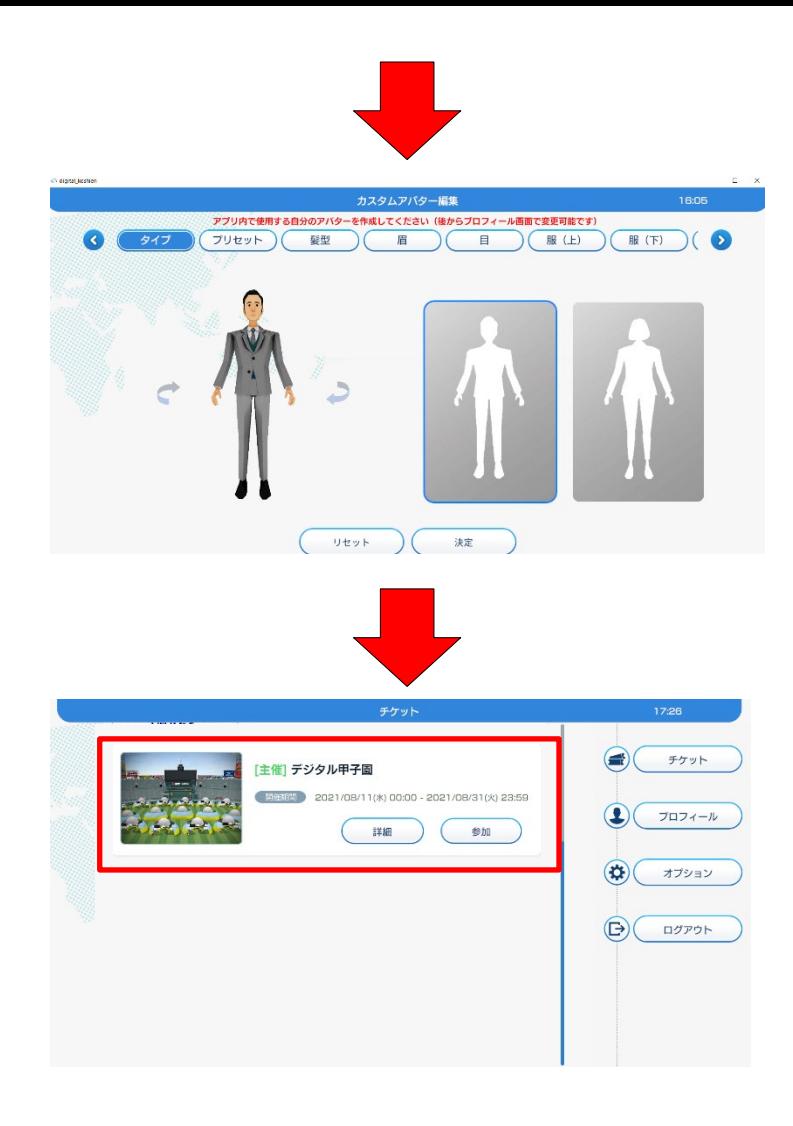

<u>moon o</u>kl  $\mathcal{R} \to \mathcal{R} \to \mathcal{$ 

### ➃カスタムアバターを設定します。(プロフィール画面で変更可能です)

➄「デジタル甲子園」の「参加」を選択します。

<u>angangkl</u> **TBENDEDE** 

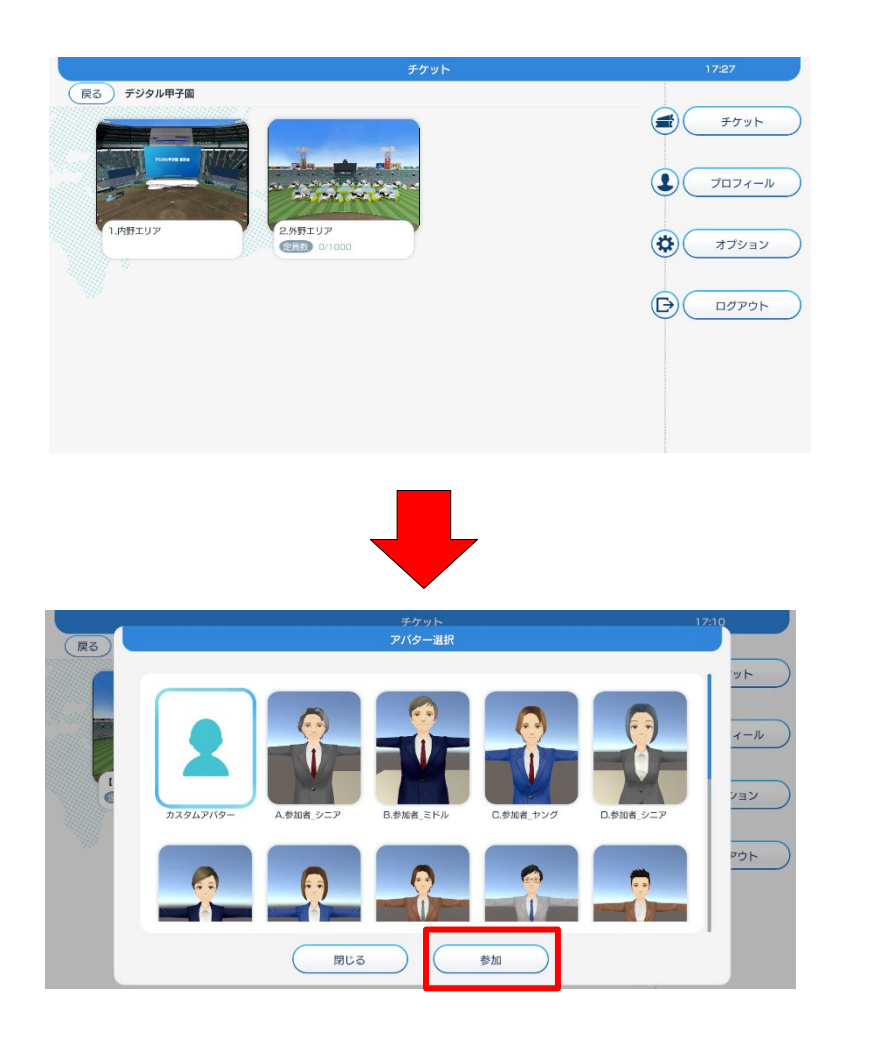

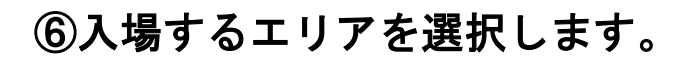

#### ※デジタル甲子園は、「内野エリア」「外野エリア」 の**2**つのエリアが存在します。

#### ➆アバターを選択して、「参加」を選択します。

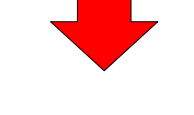

入場完了

confidential Copyright © monoAI technology Co., Ltd.All Rights Reserved.

manakl **TERMINO** 

#### デジタル甲子園のエリアへ入室すると、次の画面を表示します。

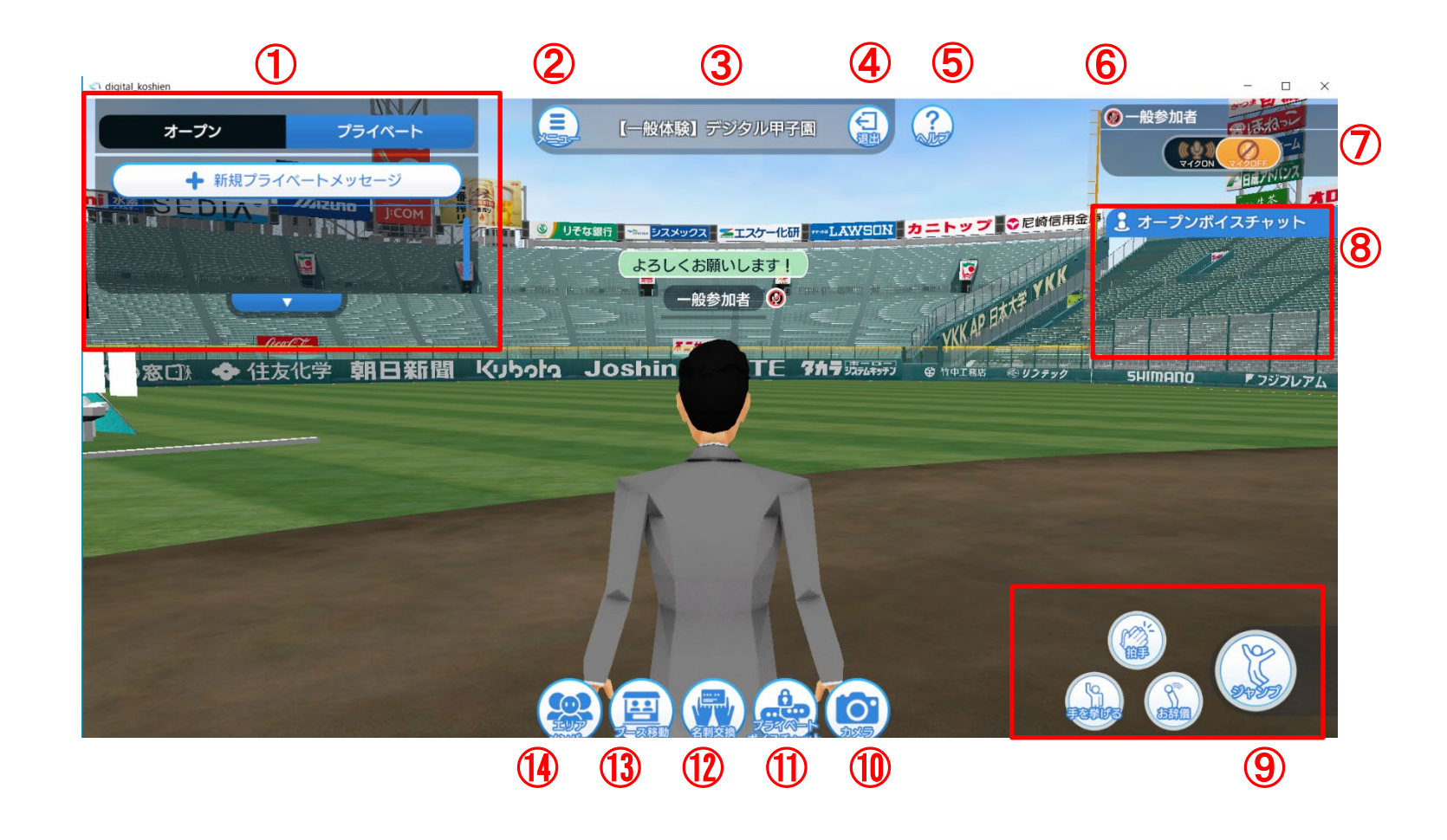

①チャットボックス ②メニューボタン ③入室エリア名+システムメッセージ ④退室ボタン ⑤ヘルプボタン ⑥自身のユーザー名 ⑦マイク「ON/OFF」ボタン ⑧ボイスチャットのユーザー一覧 ⑨エモートボタン ⑩カメラボタン ⑪プライベートボイスチャットボタン ⑫名刺交換ボタン ⑬ブース移動ボタン ⑭エリアメンバーボタン

※⑦マイクが「**ON**」の場合、自身の アバターの近くにいる 全員に対し 発言が届きます。

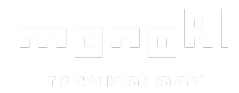

# メインUI機能

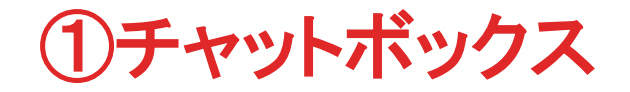

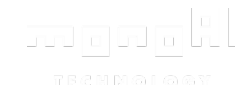

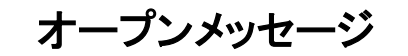

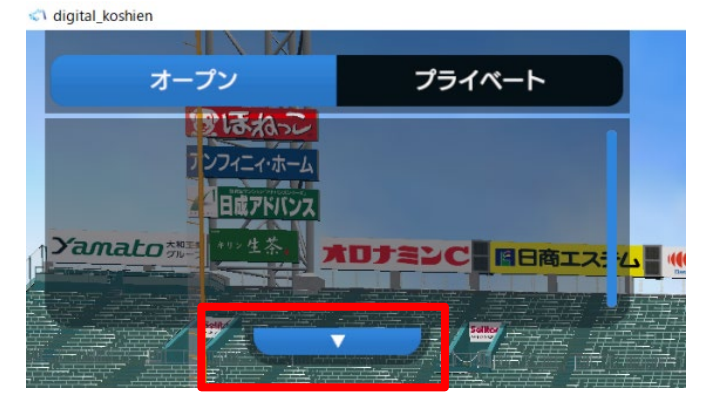

オープンメッセージ プライベートメッセージ

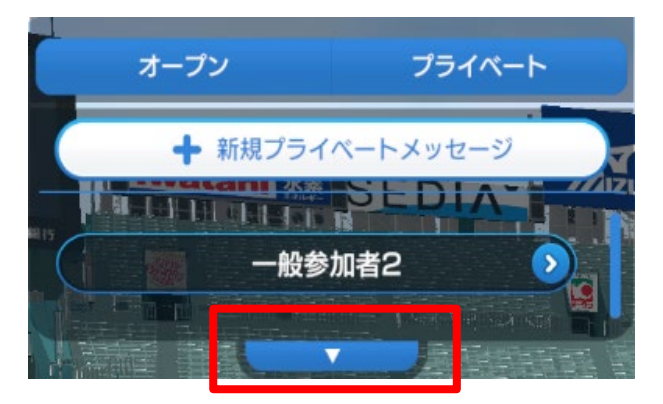

オープンメッセージとプライベートメッセージをタブ で切り替えられます。

オープンメッセージは、エリア内の運営アカウント からのメッセージを表示します。

プライベートメッセージは、申請を許可したユー ザーと個別でメッセージのやり取りができます。

チャットボックス下部のボタンを選択すると、チャッ トボックスの表示サイズを調整できます。

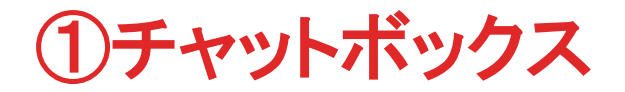

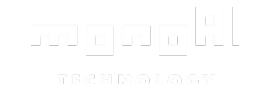

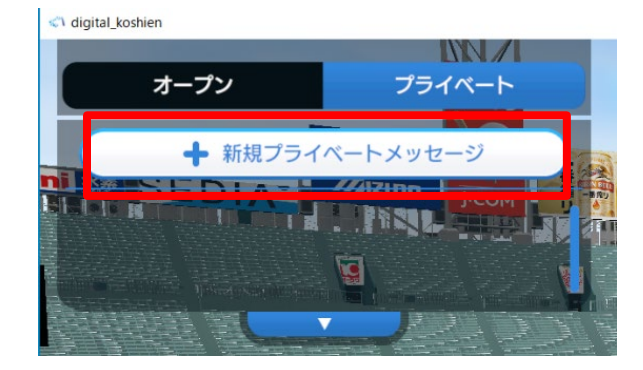

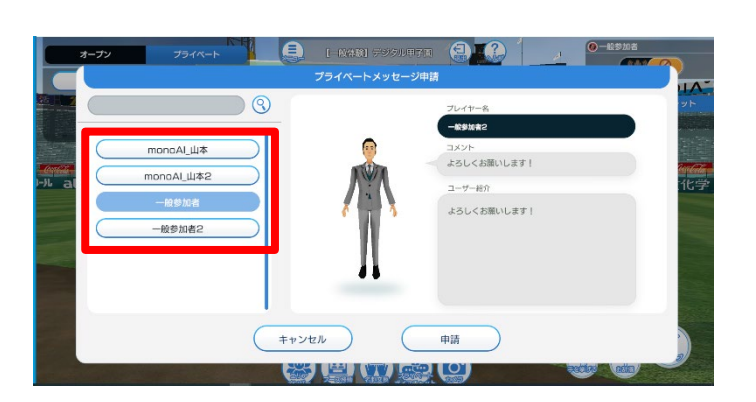

新規プライベートメッセージからプライベートメッ セージの申請ができます。

申請を送る相手を一覧から選択します。

申請を受けた側の画面に通知を表示します。

相手が許可することで、お互いのプライベートメッ セージタブにユーザー名を表示します。

ユーザー名を選択すると、個別にプライベートメッ セージのやり取りができます。

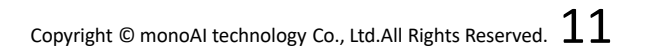

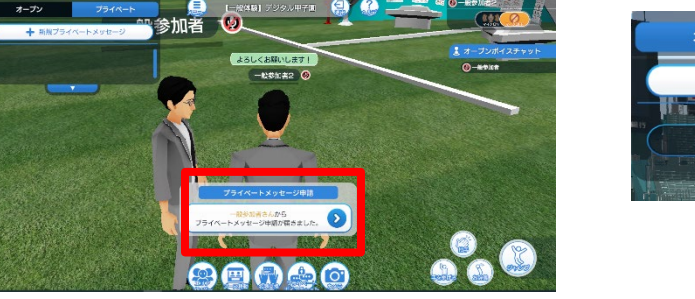

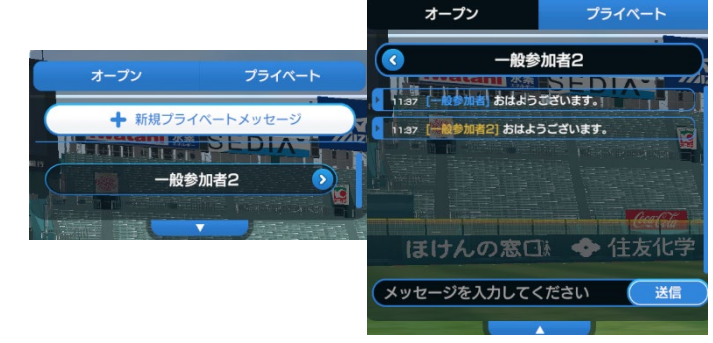

②メニュー

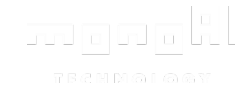

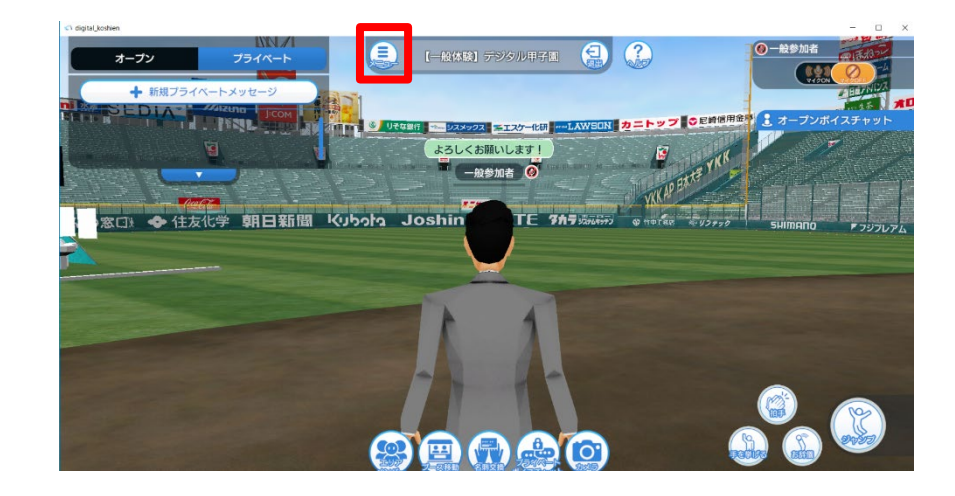

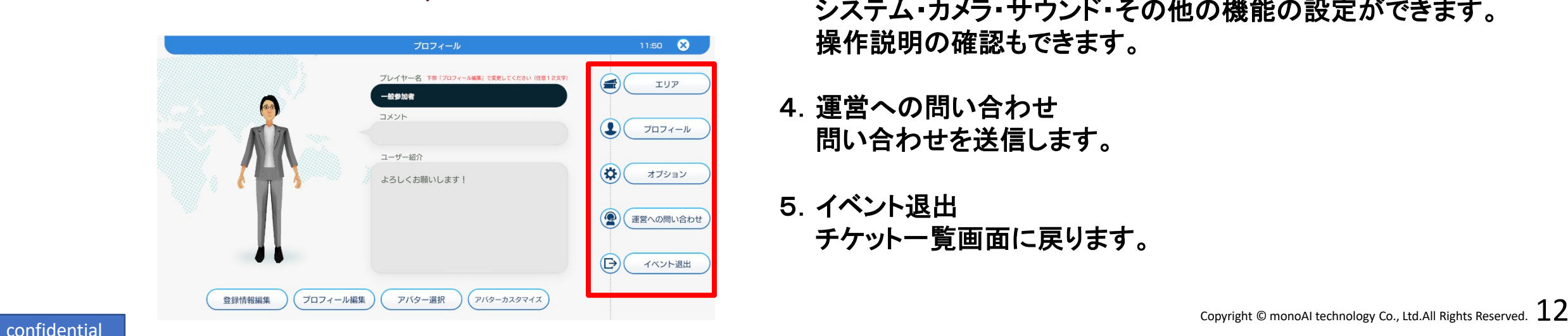

メニューを選択すると、プロフィールを表示します。 画面右上の「×」ボタンを選択すると、デジタル甲子園へ戻ります。

- 1.エリア 一覧にあるエリアに移動できます。
- 2.プロフィール 登録内容の確認・変更ができます。
- 3.オプション システム・カメラ・サウンド・その他の機能の設定ができます。 操作説明の確認もできます。
- 4.運営への問い合わせ 問い合わせを送信します。
- 5.イベント退出 チケット一覧画面に戻ります。

$$
\textcircled{2} \textup{1} \textup{1} \textup{1}
$$

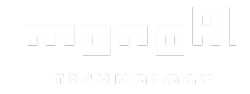

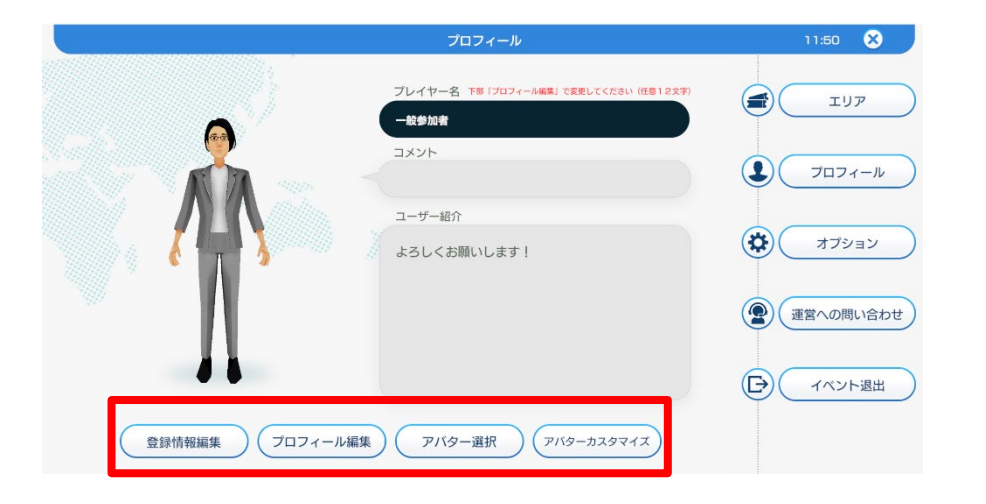

- 7.登録情報編集**(**名刺交換情報**)** 「**HH cross ID**」の登録情報を編集ができます。
- 8.プロフィール編集 アバター上に表示する、プレイヤー名、コメント、ユーザー紹介を 編集できます。
- 9.アバター変更 操作するアバターの変更ができます。

10. アバターカスタマイズ カスタムアバターの編集ができます。

③入室エリア名+システムメッセージ

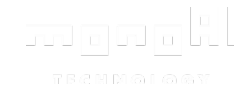

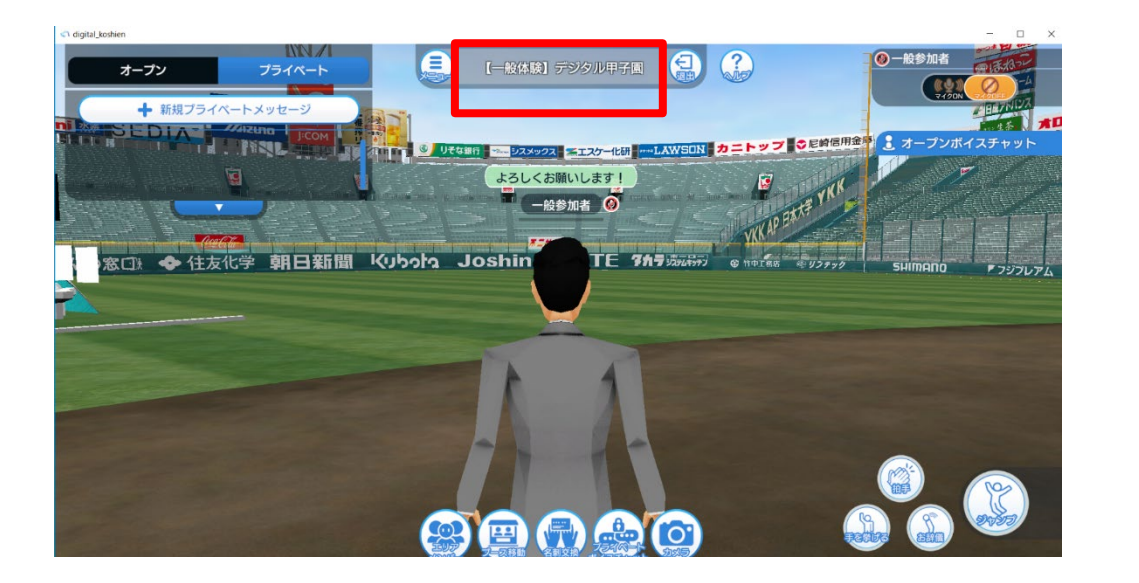

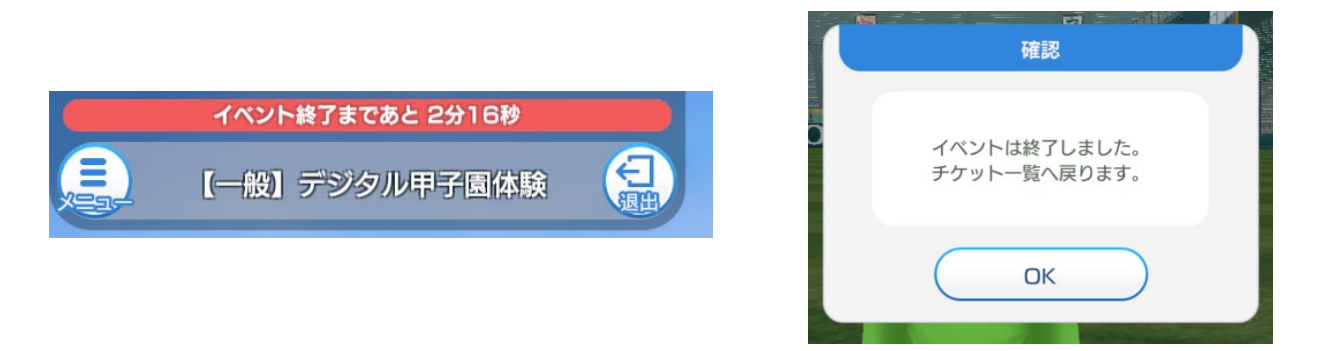

入室しているエリア名を表示します。

イベント終了カウントダウン、イベント参加者全体の通知 メッセージを表示します。

イベント終了の時間を迎えると、イベント終了の確認メッ セージを表示します。 **OK**を選択すると、チケット一覧に戻ります。

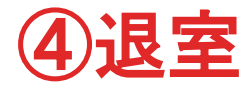

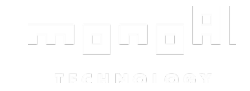

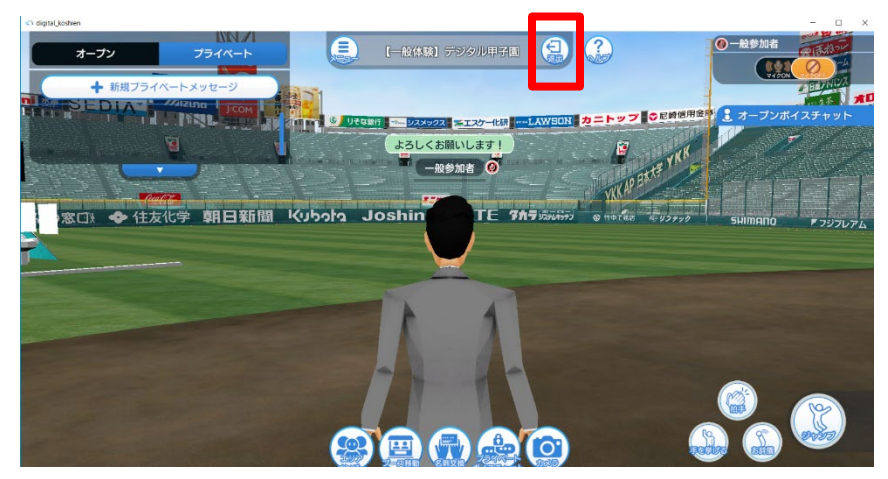

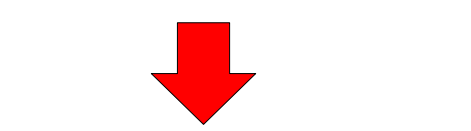

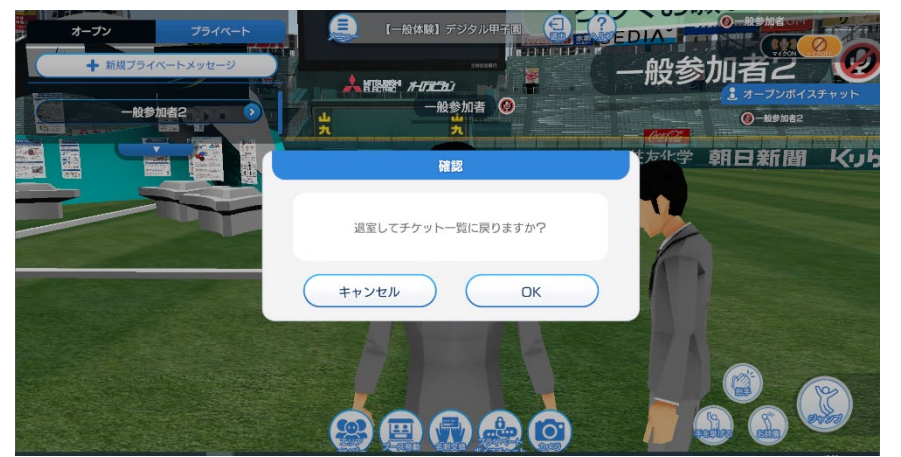

退出を選択すると、エリア退出の確認メッセージを表 示します。

**OK**を選択すると、イベントから退室しチケット一覧に遷 移します。

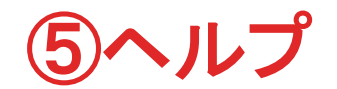

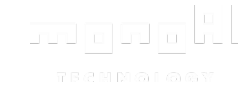

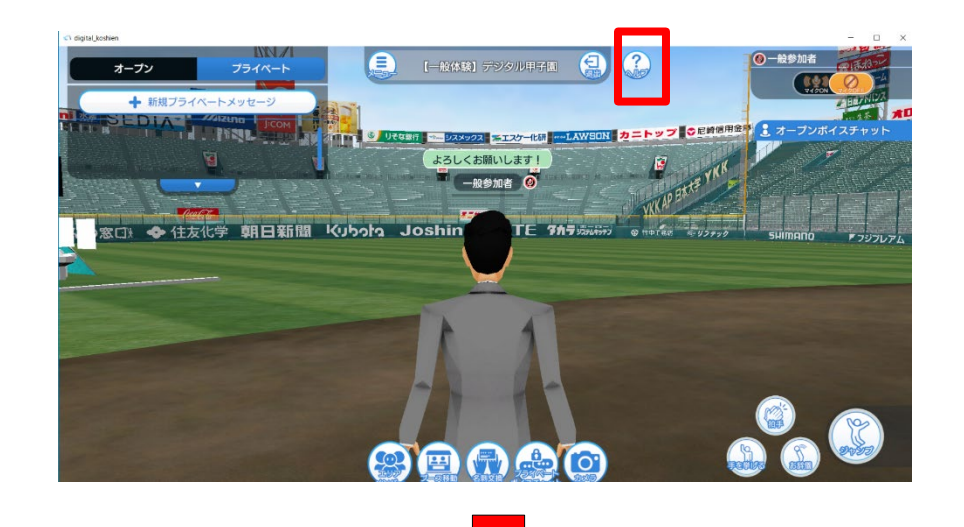

#### ヘルプを選択すると、操作説明を表示します。

項目を選択すると、説明を表示します。

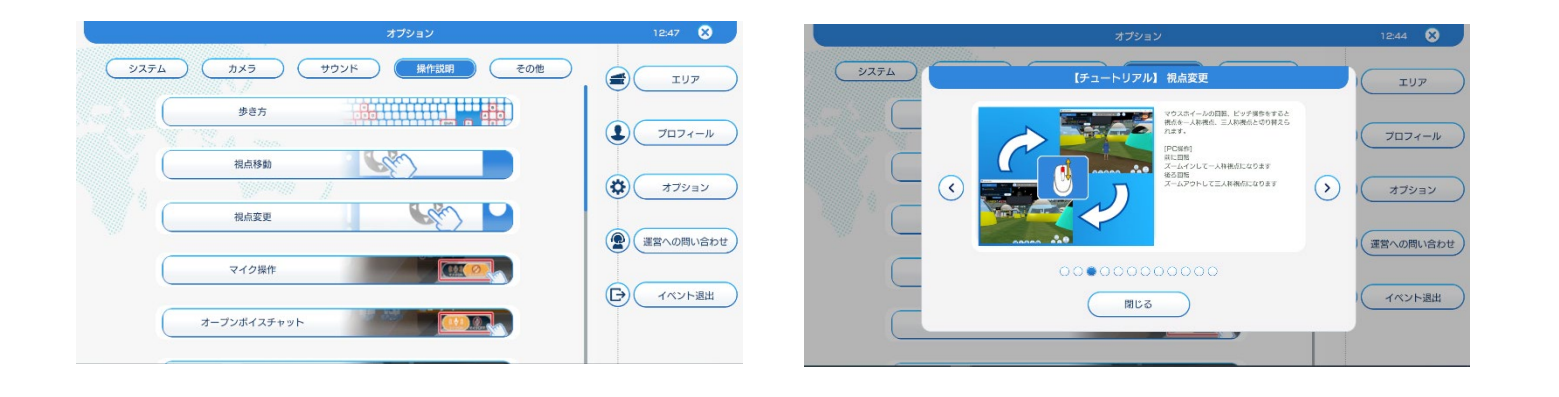

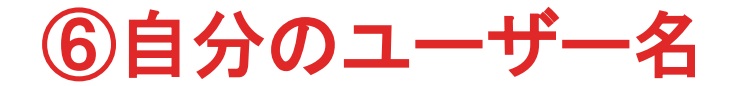

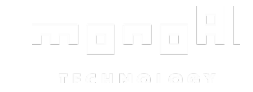

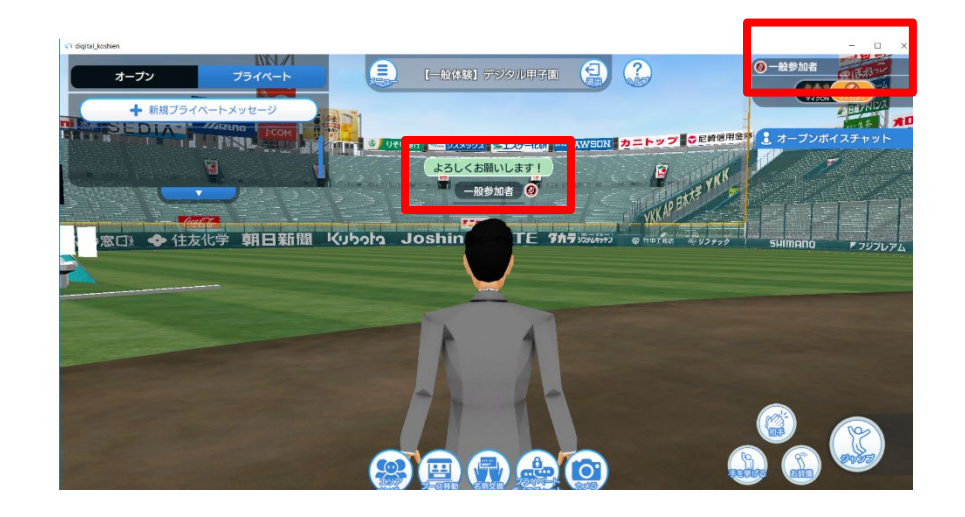

マイクが「ON」の時

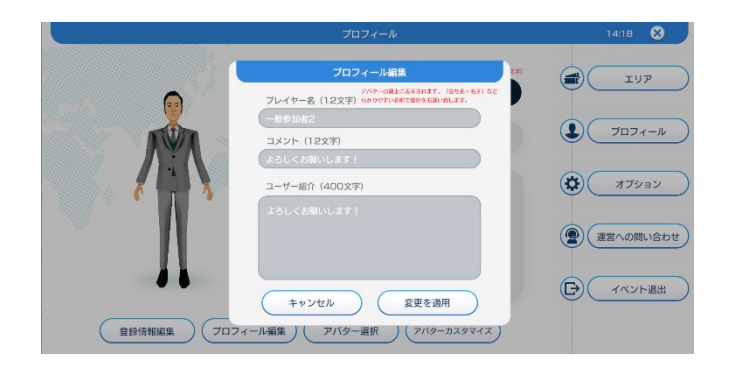

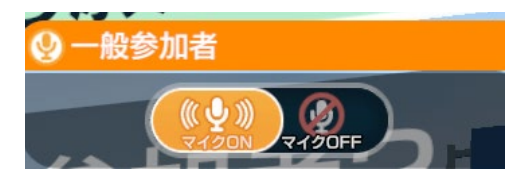

マイクが「OFF」の時

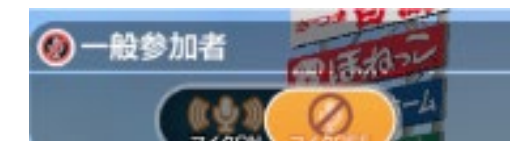

画面右上と操作アバター上に自分の名前を表示します。

名前の上に、コメントを表示します。

マイクが「**ON**」の場合、右上のユーザー名がオレンジ色 に変化します。

# ⑦マイク「**ON/OFF**」

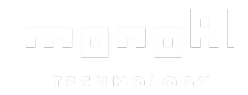

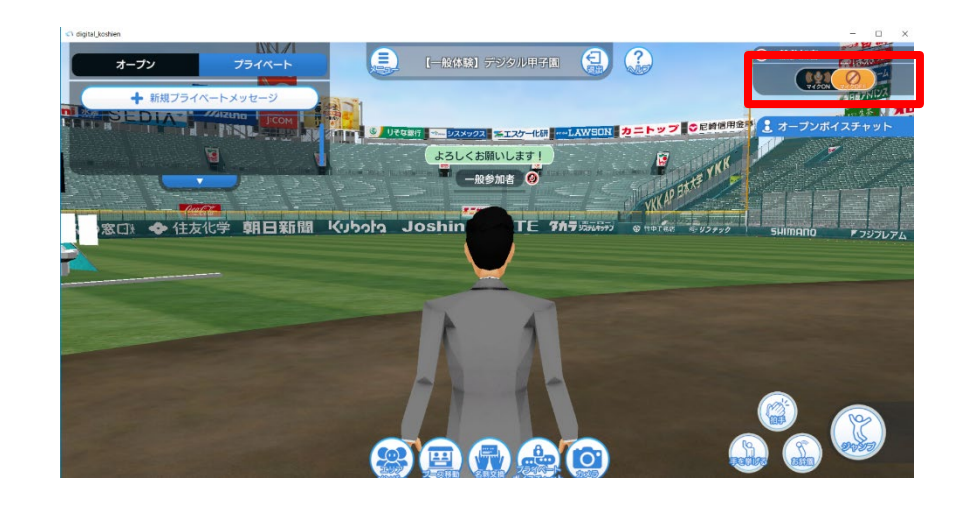

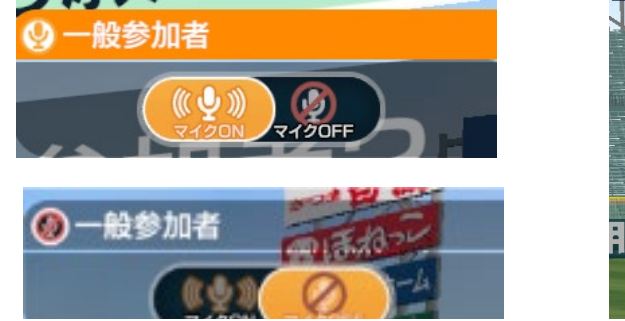

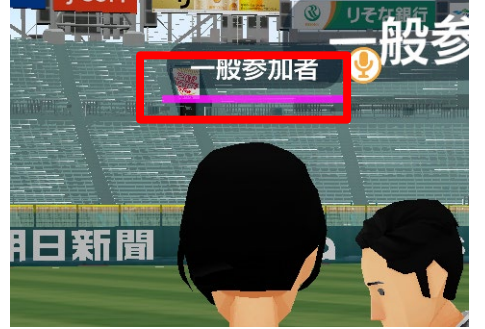

#### 画面右上のマイクアイコンを選択すると、マイク 「**ON/OFF**」を切り替えます。 ※キーボード入力のショートカットもあります。**(PC**版のみ**) Win:** 「**Ctrl + Alt + V**」 **Mac:** 「**Command + Option + V**」

#### 発言をすると、右上のユーザー名がオレンジ色に変化し、 アバター上のインジケーターも変化します。

maana X  $789900$ 

⑧ボイスチャットのユーザー一覧

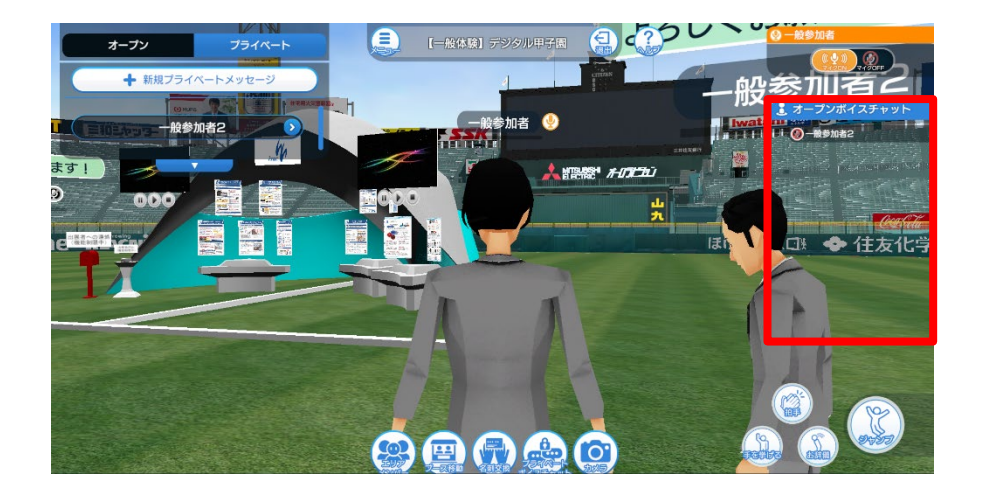

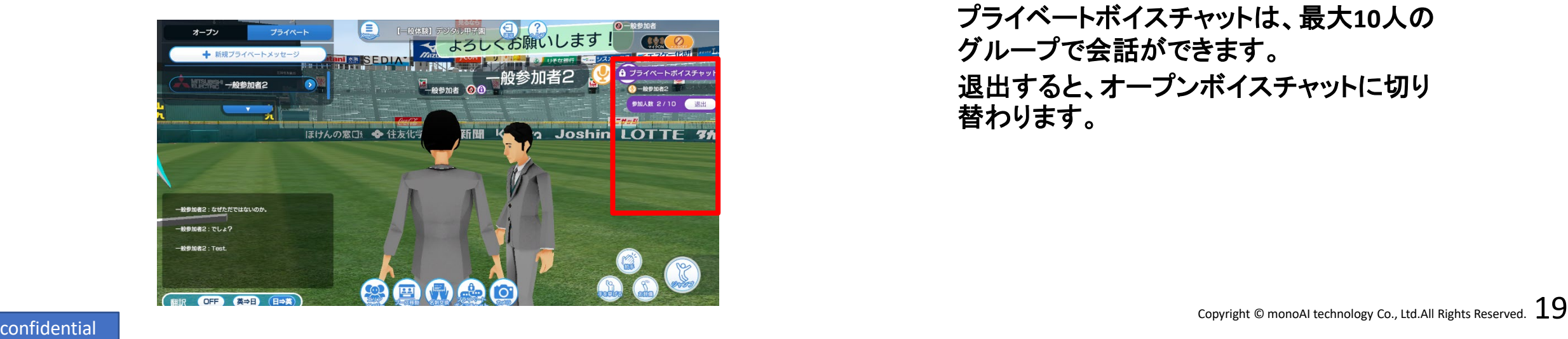

画面右にボイスチャットに参加している ユーザー一覧を表示します。**(**最大で**9**名ま で表示**)**

オープンボイスチャットは、自身と距離の 近いユーザー同士で会話ができます。

オープンボイスチャットの会話範囲内全員 に発話が聞こえます。

プライベートボイスチャットは、最大**10**人の グループで会話ができます。 退出すると、オープンボイスチャットに切り 替わります。

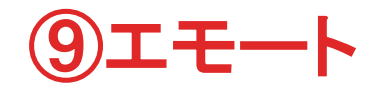

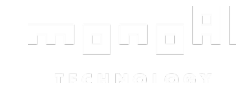

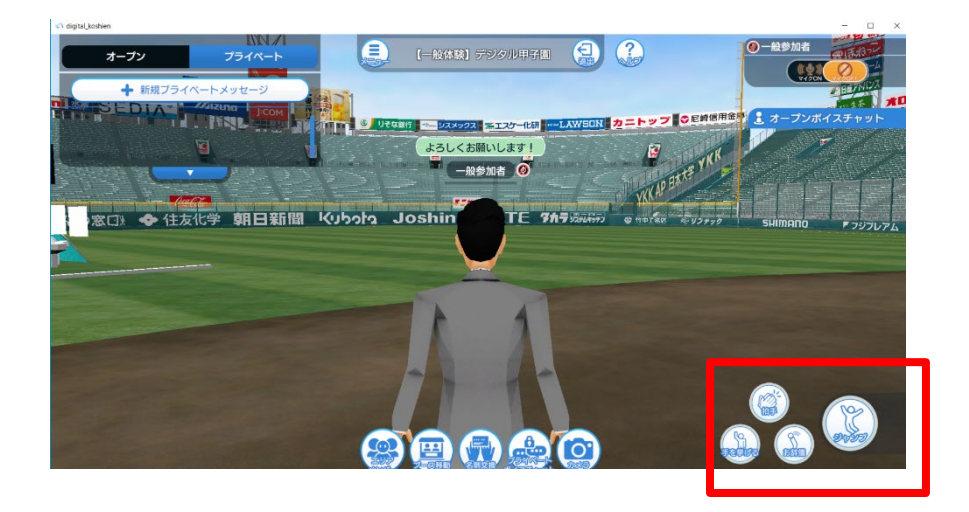

エモートを選択すると、アバターがアニメーションをします。 エモートは全部で**4**種類あります。

拍手を選択すると、周りのユーザーに拍手音が流れます。 拍手をする人数によって聞こえる拍手音は変化します。

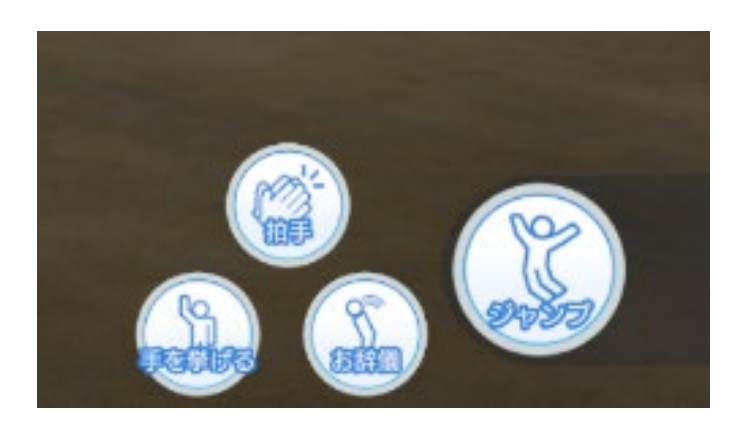

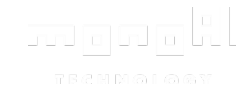

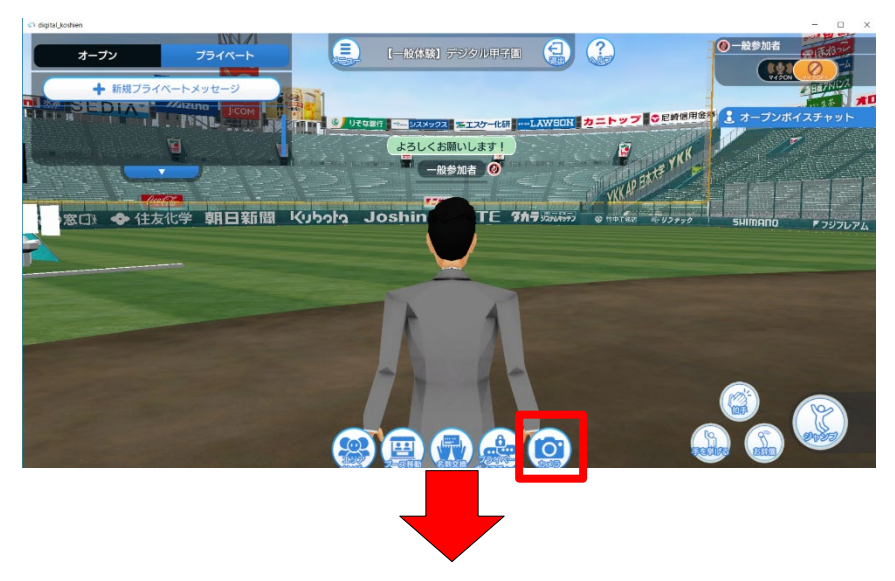

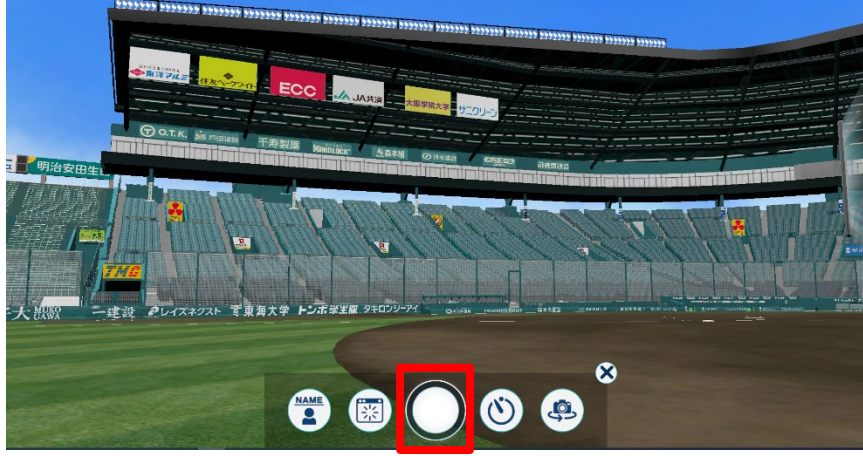

カメラを選択すると、カメラモードに切り替わります。 撮影ボタンを選択すると、スクリーンショット撮影をします。

※撮影データの保存先

・**PC**版アプリ:ピクチャフォルダ内の「**digital\_koshien**」フォルダ ・**Android**版アプリ:「アルバム」 ・**iOS**版アプリ:「写真」

撮影ボタン

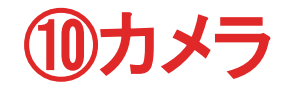

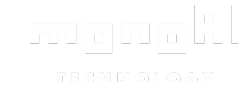

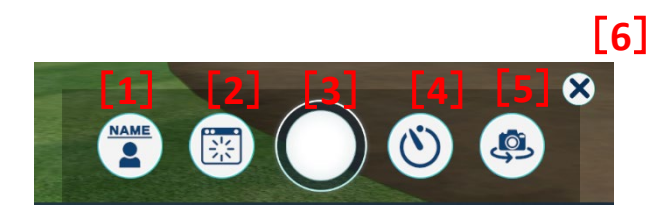

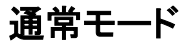

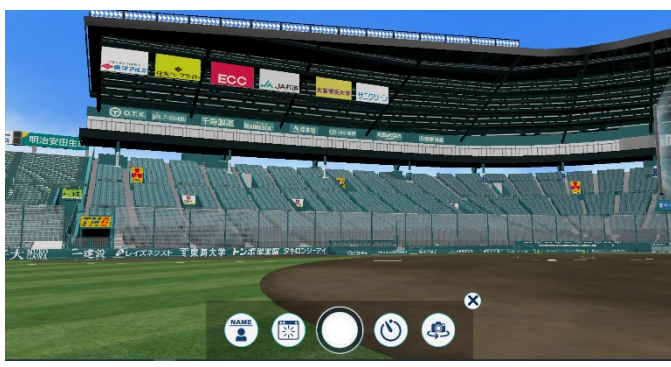

**[5]**自撮りモード

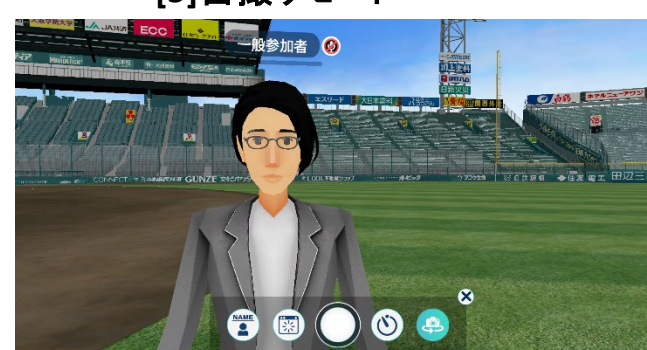

カメラモードは 、**[1]**~**[6]**のアイコンを表示します。

**[1]**ネームプレート表示切替

アバターのネームプレートの表示**/**非表示を切り替えます。 **[2]**カメラモード**UI**表示切替

**[2]**と**[3]**以外の表示**/**非表示を切り替えます。

**[3]**撮影ボタン

撮影をします。

**[4]**タイマー

シャッターを切るまでのタイマーを設定します。

**[5]**自撮りモード

カメラ視点を、通常モード、自撮りモードで切り替えます。 **[6]**カメラモード終了

カメラモードを終了します。

# ⑪プライベートボイスチャット

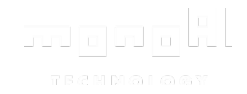

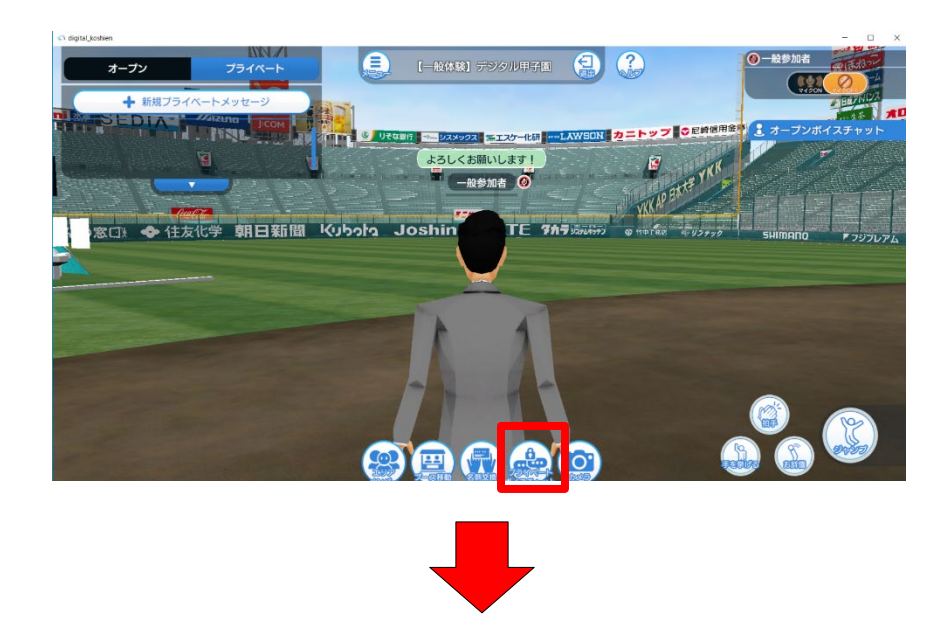

**自 【一般体験】テンタル年子』〈自財?】します!** オープン プライベートボイスチャット申請 プレイヤー名 一般参加者2 一般参加者2 コメント よろしくお願いします! ユーザー紹介 よろしくお願いします! キャンセル 申請

プライベートボイスチャットは、参加ユーザー同士**(**最 大**10**人**)**でボイスチャットをできます。 プライベートボイスチャット中は、オープンボイス チャットの音声は聞こえません。

プライベートメッセージを選択し、一覧から相手を選 択します。

※一覧は自身から近い距離順で表示します

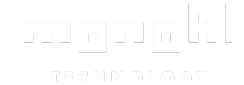

⑪プライベートボイスチャット

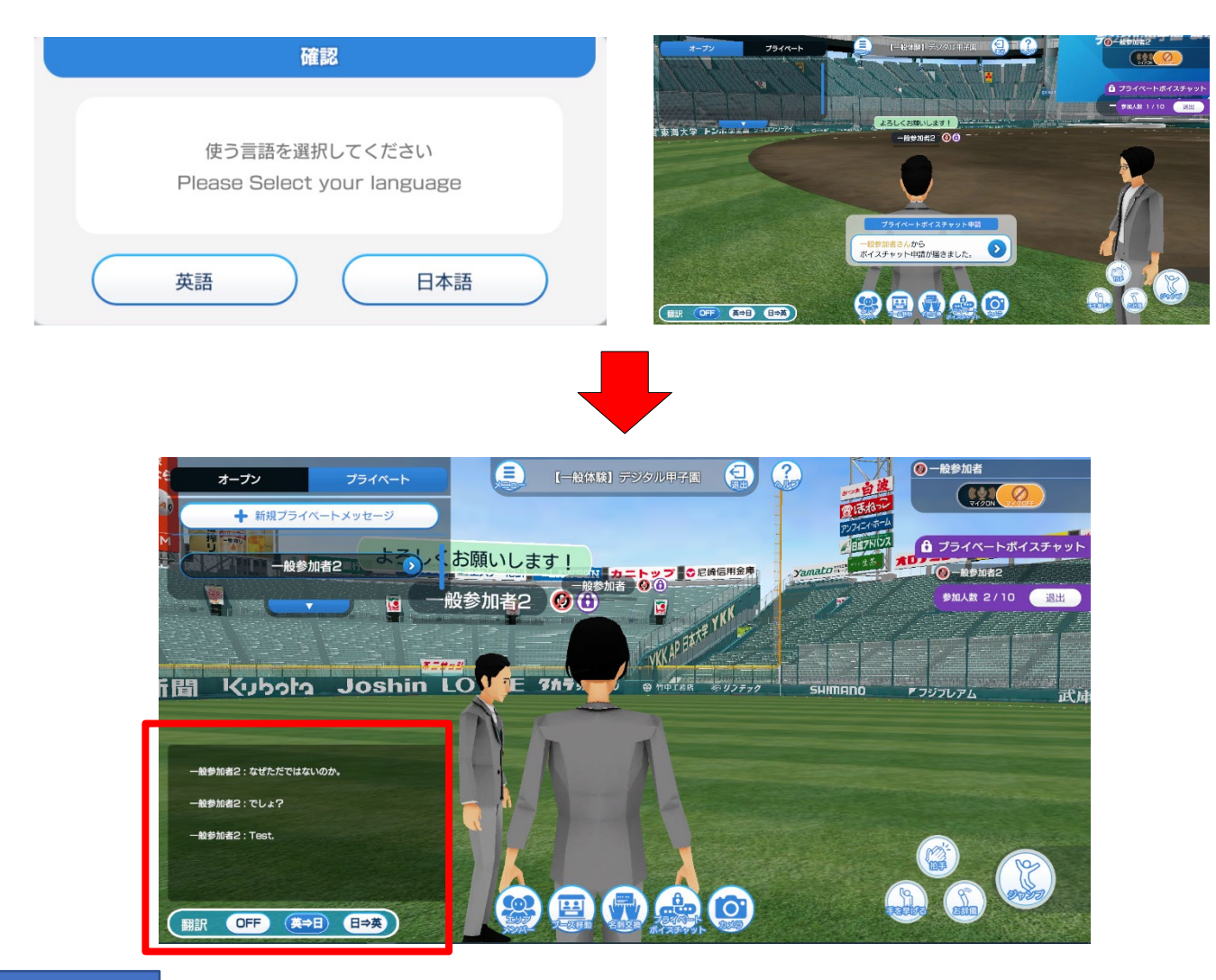

申請を送ると言語選択を表示します。 英語、日本語から言語を選択します。

相手が許可すると参加します。

プライベートボイスチャット中は、自動翻訳機能を使 えます。

画面左下の自動翻訳から選択します。

※日本語を選択した場合は、「日⇒英」を選択します

自身の発言、相手の発言を翻訳しログに表示します。 「**OFF**」を選択すると翻訳をやめます。

退出を選択するとプライベートボイスチャットから退 出します。 退出後は、オープンボイスチャットに切り替わります。

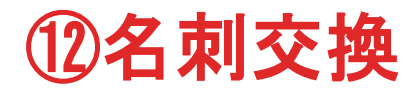

オープン

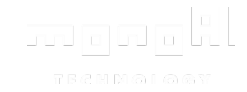

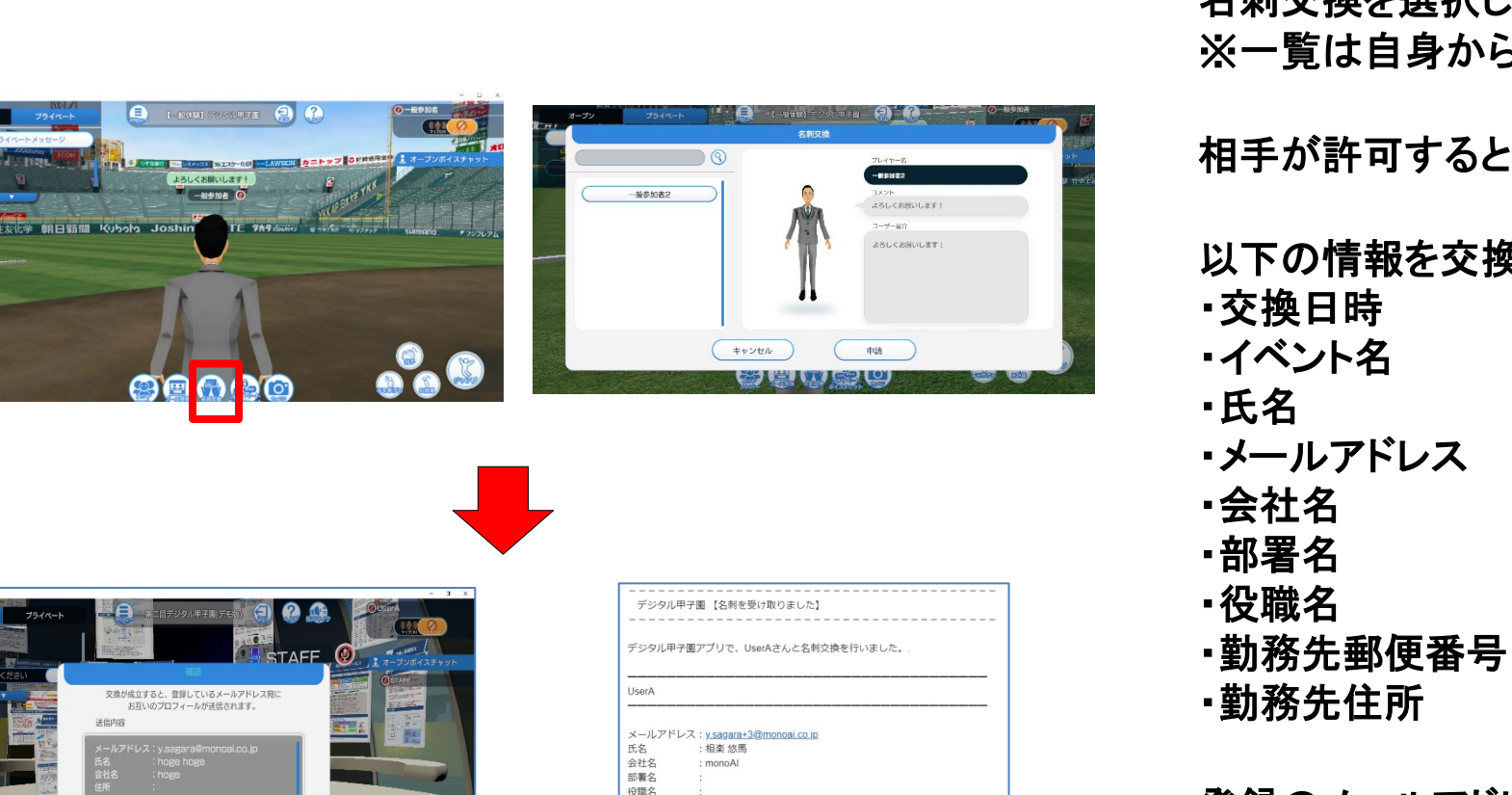

このメールはデジタル甲子園にご登録いただいたメールアドレスに送信しています

登録した覚えのない方は、このメールを破棄してください。

名刺交換を選択し、一覧から相手を選択します。 ※一覧は自身から近い距離順で表示します

相手が許可すると名刺情報を交換します。

以下の情報を交換します。

登録のメールアドレスに名情報を送ります。 また、マイページから交換した名刺情報を**CSV**形式で ダウンロードできます。 **https://www.hh -digital.jp/d -koshien/**

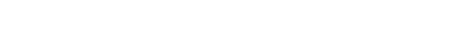

※このメールアドレスは送信専用です

デジタル甲子園

名刺交換を申請しますか?

 $OK$ 

キャンセル

⑬ブース移動

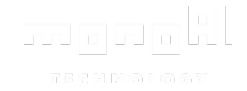

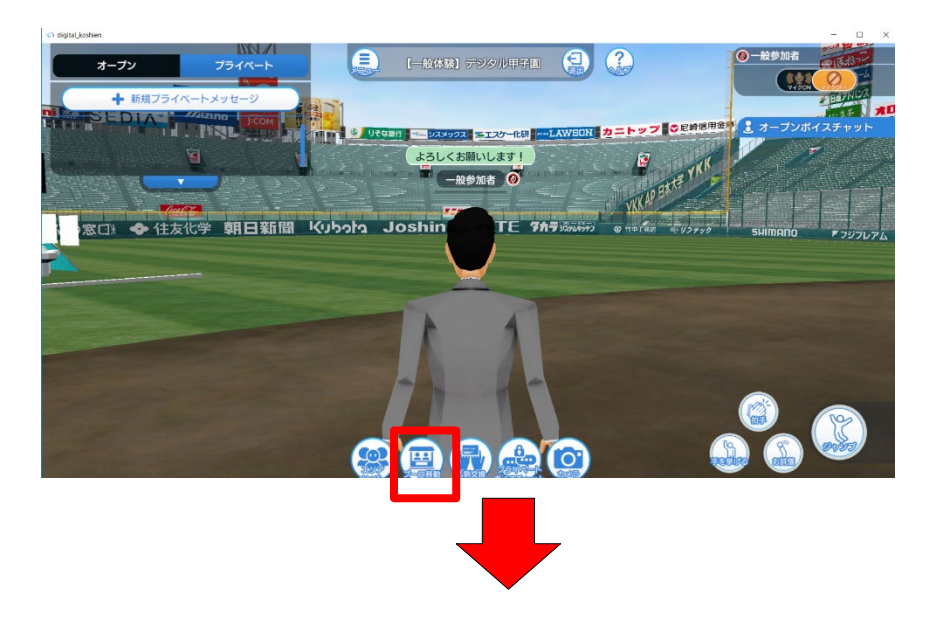

◎一般参加者  $\blacksquare$ m  $\left( 0.125\right)$ オープン  $Q$ ブース移動 → 新規プライベートメッセ  $\bigcirc$ 積水マテリアルソリューションズ株式会社  $\sqrt{1-\frac{1}{2}}$ 000 株式会社マウスコンピューター 博報堂DYホールディングス 株式会社BitStar monoAl technology株式会社 閉じる

**[**外野エリア**]**は、ブース移動ができます。 ブース移動を選択すると、出展ブース一覧を表示します。

移動するブースを選択すると、確認メッセージを表示します。 **OK**を選択すると、ブースに移動します。

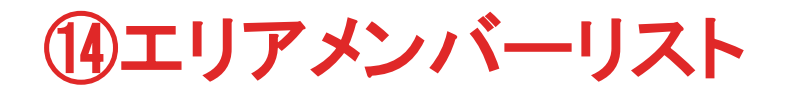

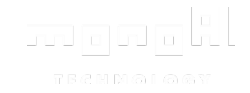

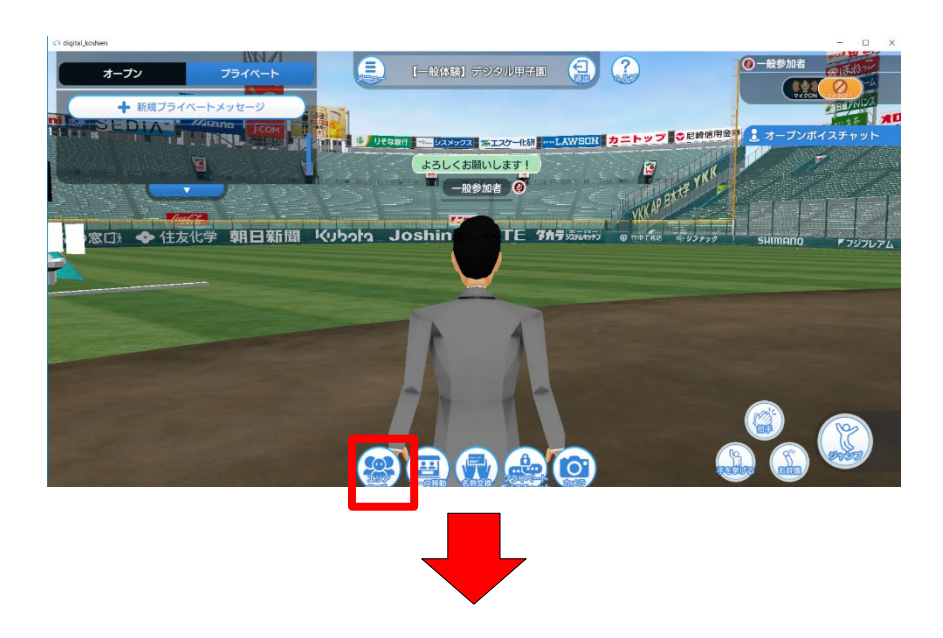

#### エリアメンバーを選択すると、現エリアに入室している 全ユーザーを一覧表示します。

ユーザー名を選択すると、プレイヤー情報を表示します。

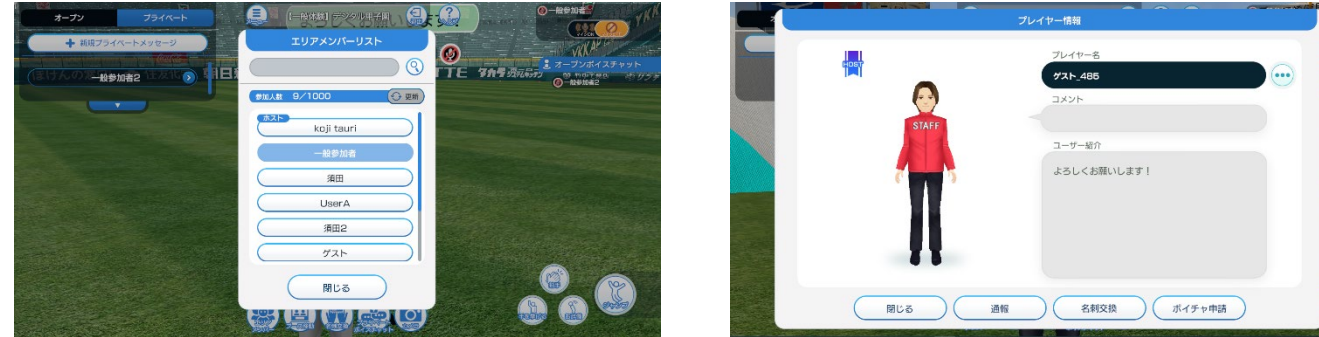

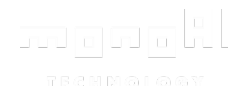

# その他機能

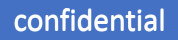

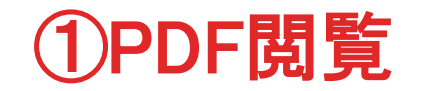

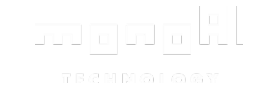

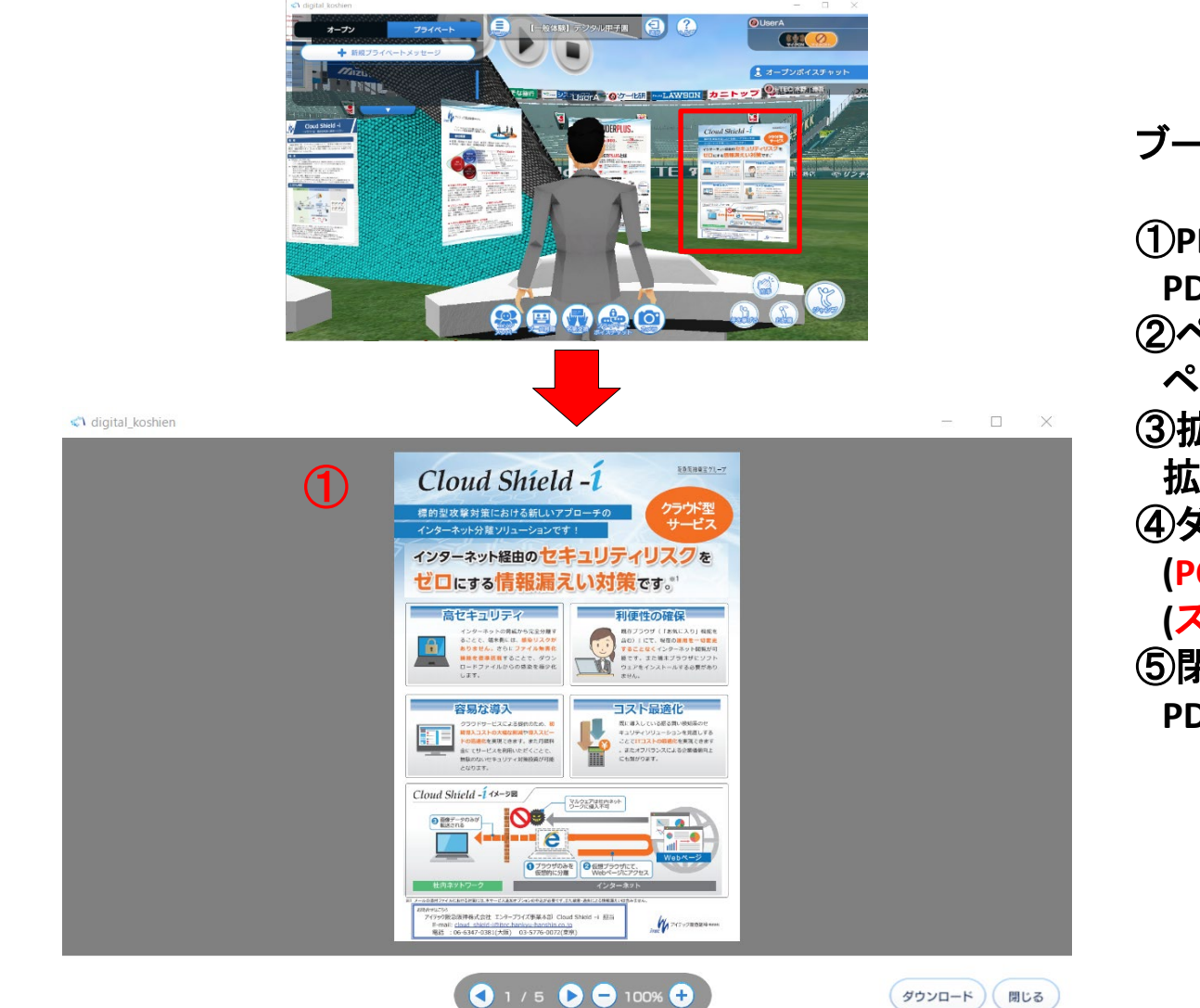

ブースに設置している**PDF**を選択すると、**PDF**ビューアーを表示します。

①**PDF**表示

**PDF**を選択し左右、上下に移動操作をできます。

②ページ操作

ページ送り・戻し操作をできます。

③拡大・縮小

拡大・縮小操作をできます。

④ダウンロード

**(PC**版**) PDF**資料を指定フォルダにダウンロードします。 **(**スマートフォン版**)web**ブラウザで**PDF**資料を開きます。 ⑤閉じる

**PDF**ビューアを閉じます。

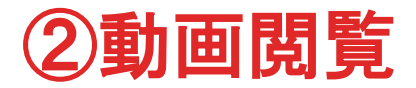

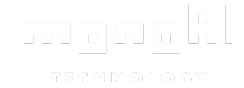

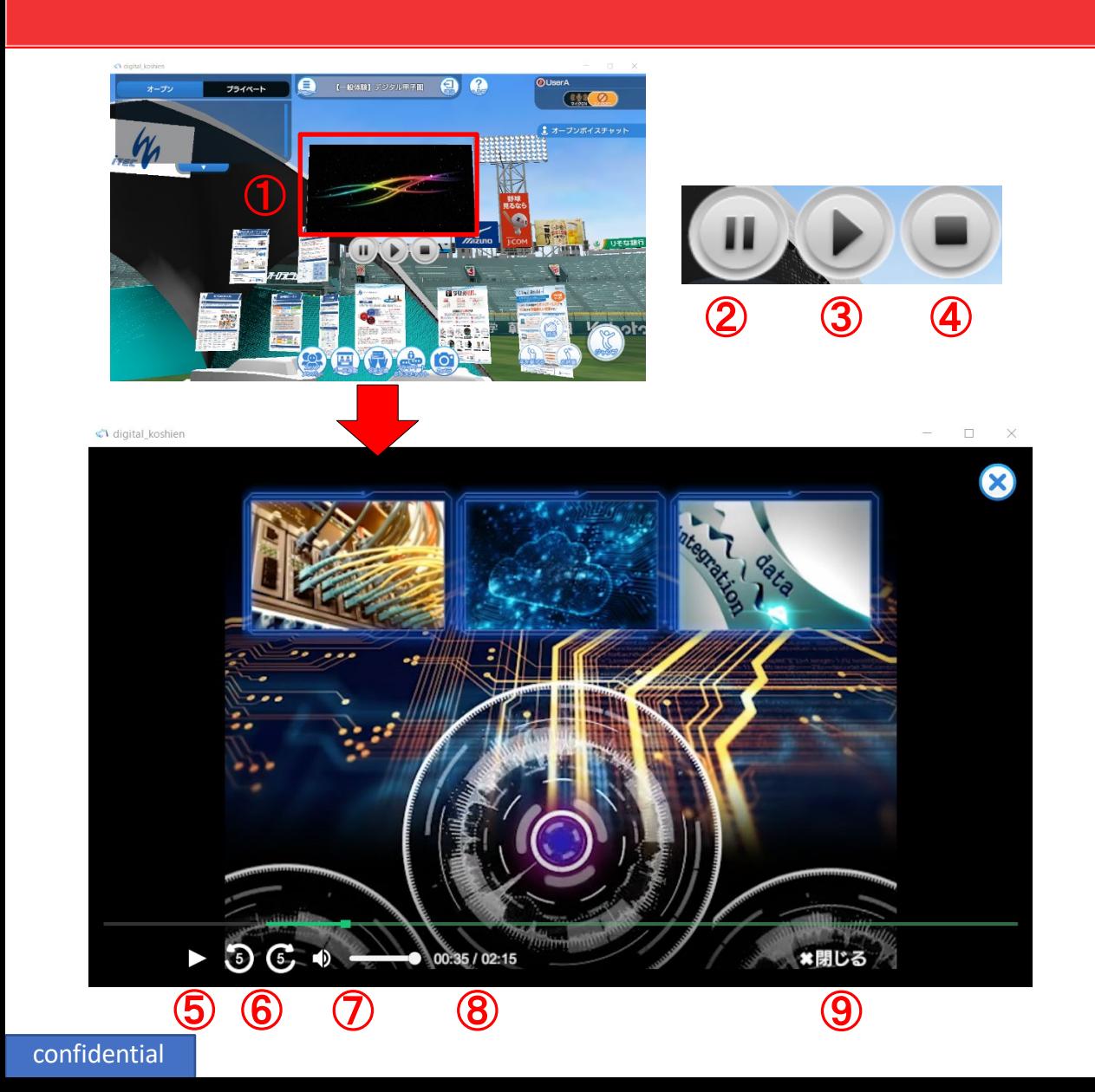

ブースに設置している動画を再生します。 再生中の動画を選択すると、全画面表示します。

①動画画面 動画を選択すると全画面表示します。 ②一時停止 動画を一時停止します。 ③再生 動画を再生します。 ④停止 動画を停止します。 ⑤再生 **/**停止 動画の再生 **/**停止を切り替えます。 ⑥ **5**秒送り **/**戻し 動画の再生時間を **5**秒単位で送り **/**戻します。 ⑦音量調整 動画の音量を調整します。 ⑧再生時間 動画の再生時間を表示します。 ⑨閉じる 動画ビューアを閉じます。

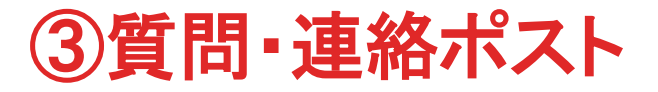

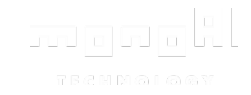

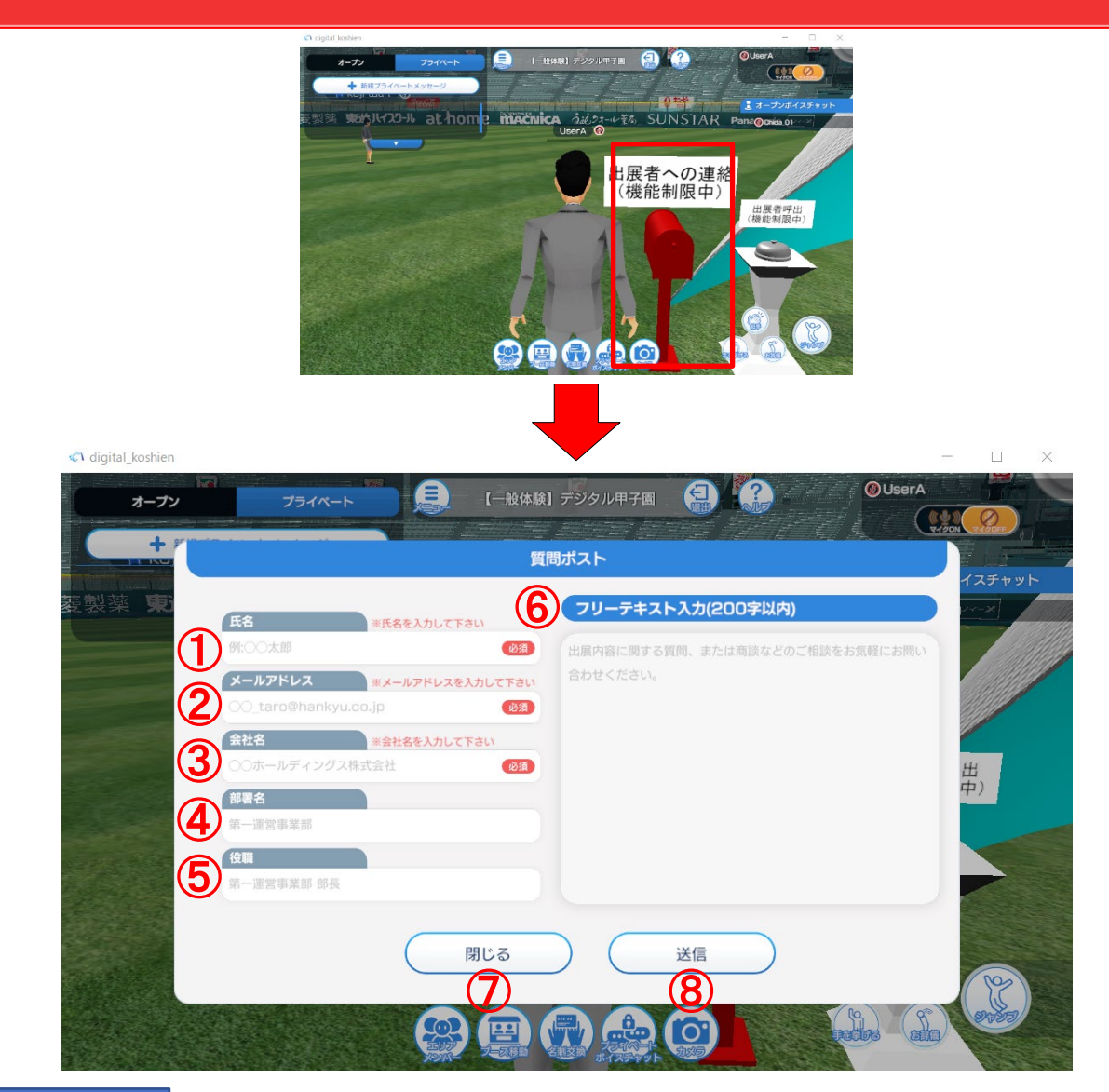

出展者宛に質問などをテキストメッセージで送信きます。 担当者の対応が難しい時や、不在の時にもご利用いただけます。

①氏名 ②メールアドレス ③会社名 ④部署名 ⑤役職 ※初期入力値は「**HH cross ID**」登録ユーザー情報です。

#### ⑥質問・連絡内容

出展内容に関する質問・連絡をフリーテキスト(**200**字以内)で 入力できます。 ⑦閉じる 質問・連絡ポストを閉じます。

⑤送信

入力した内容を出展者に送信します。

※必須とある項目は必須項目です

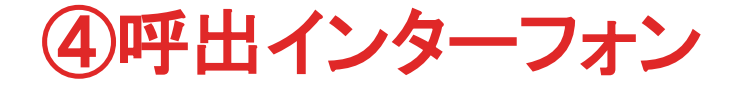

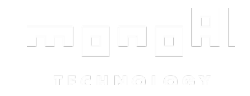

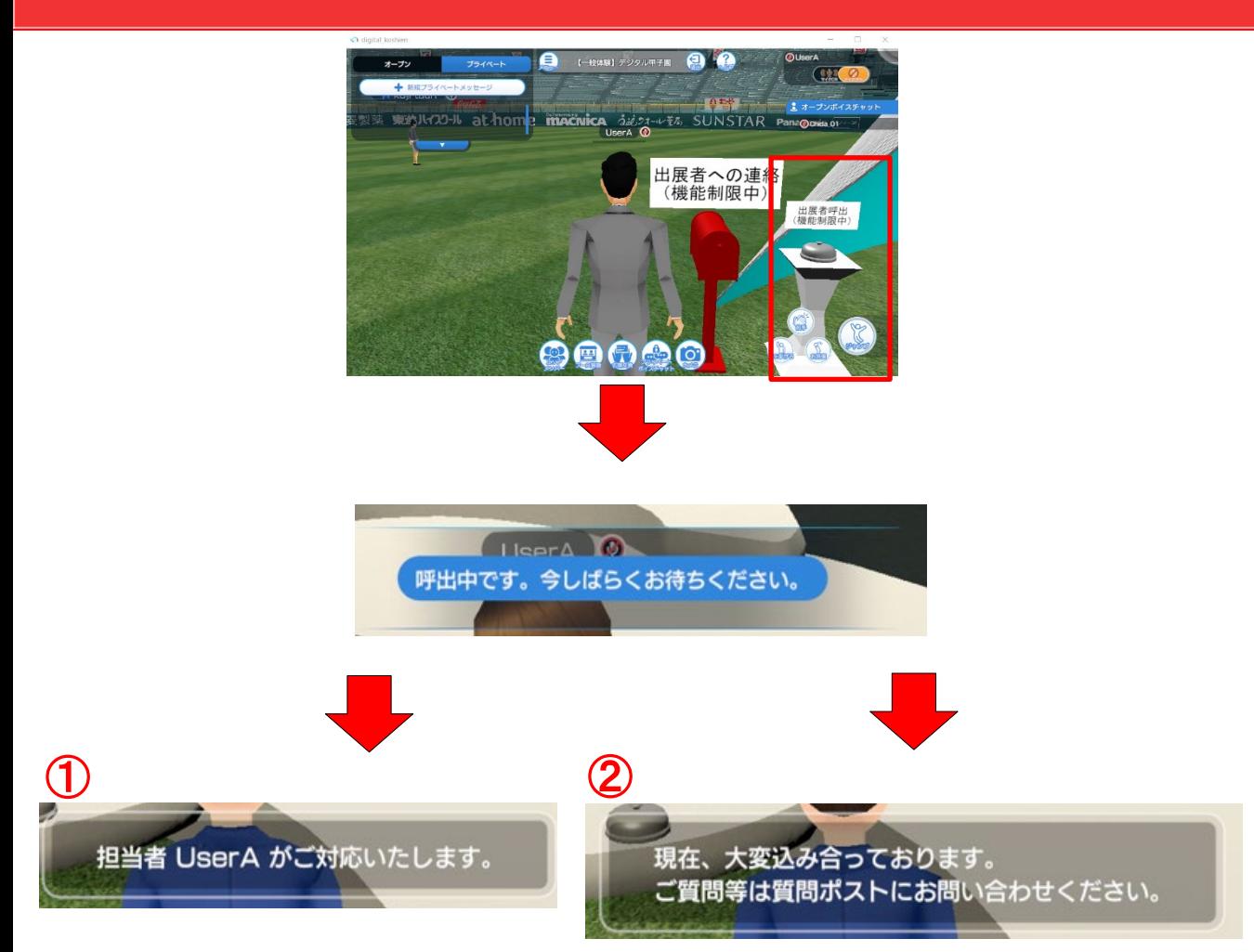

インターフォンを選択すると、出展担当者の呼出ができます。

①出展者対応時

対応する担当者を表示します。

担当者からの連絡お待ちください。

②出展者が対応できなかった場合

一定時間が経過すると表示します。

再度、呼出操作をするか、「質問・連絡ポスト」をご利用ください。

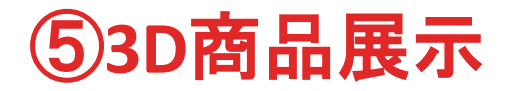

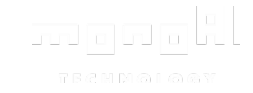

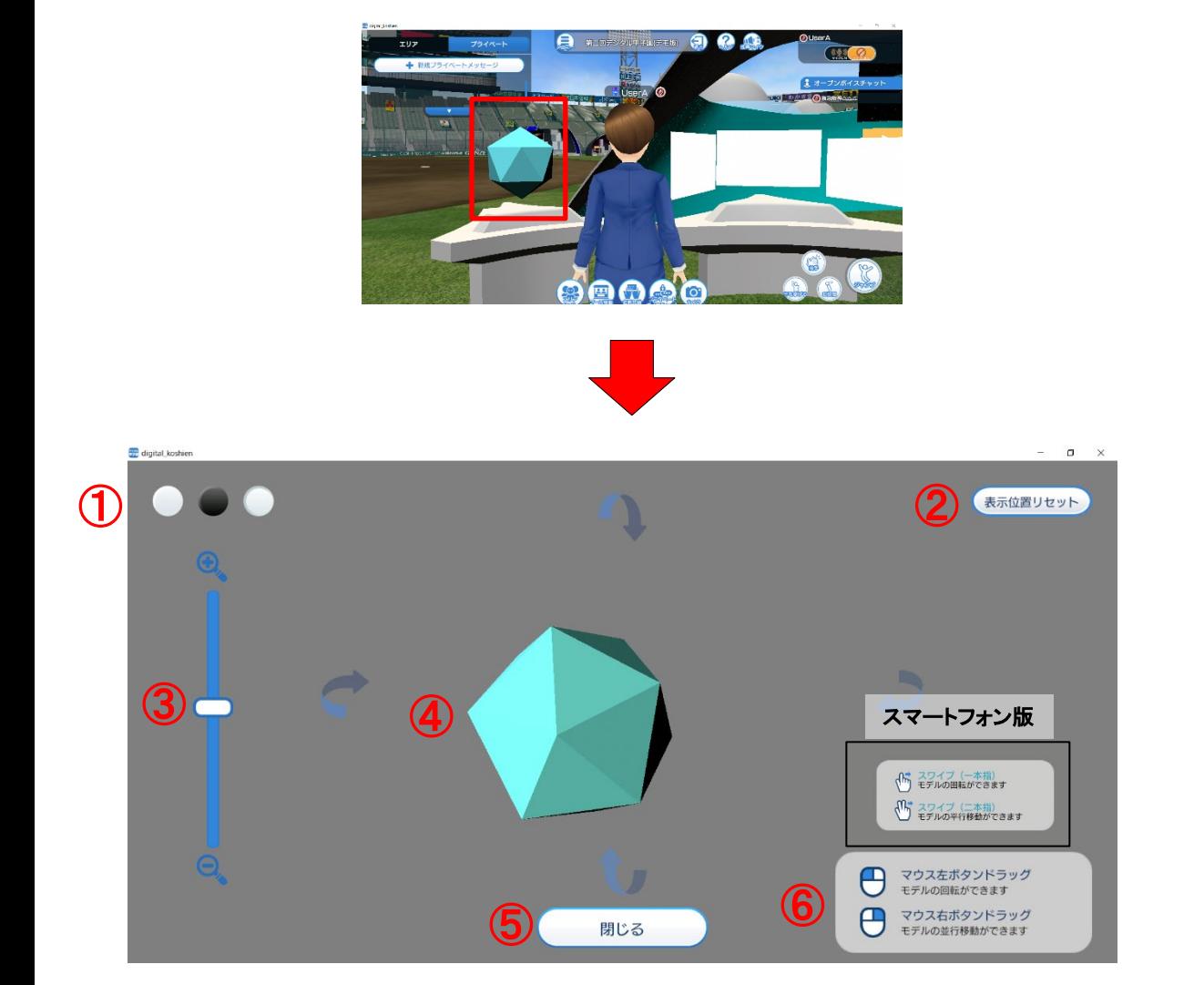

ブースに展示されている商品のモデルを選択することで、 展示されたモデルを自由に閲覧することができる機能です。 モデル選択後、 **3D**商品展示ビューアが開きます。

#### ①背景色変更

ビューアの背景色を灰・黒・白の**3**色から変更できます。 ②表示位置リセット

**3D**商品の表示位置を初期状態にリセットします。

③拡大・縮小

**3D**商品を拡大・縮小することができます。

④**3D**商品モデル

展示されている商品の**3D**モデルを表示します。

マウスボタンドラッグ操作でモデルの回転や平行移動ができます。 ⑤閉じる

**3D**商品展示ビューアを閉じます。

⑥操作説明

ビューアーの操作説明です。

confidential

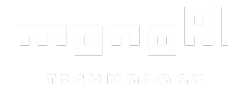

# アバター操作方法

デジタル甲子園 アバター操作方法 <**PC**版>

## キャラクター移動方法

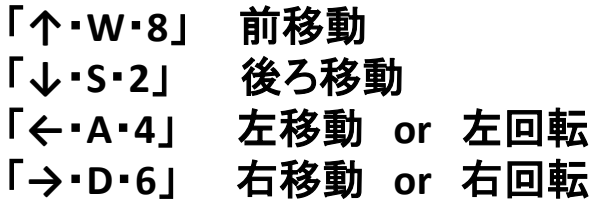

「**Space**」 ジャンプ 「左**Shiht**」 長押し ダッシュ 左右移動の種類

①移動操作 キャラクターが左右に移動します。

#### ②回転操作

キャラクターが左右入力方向に回転します。

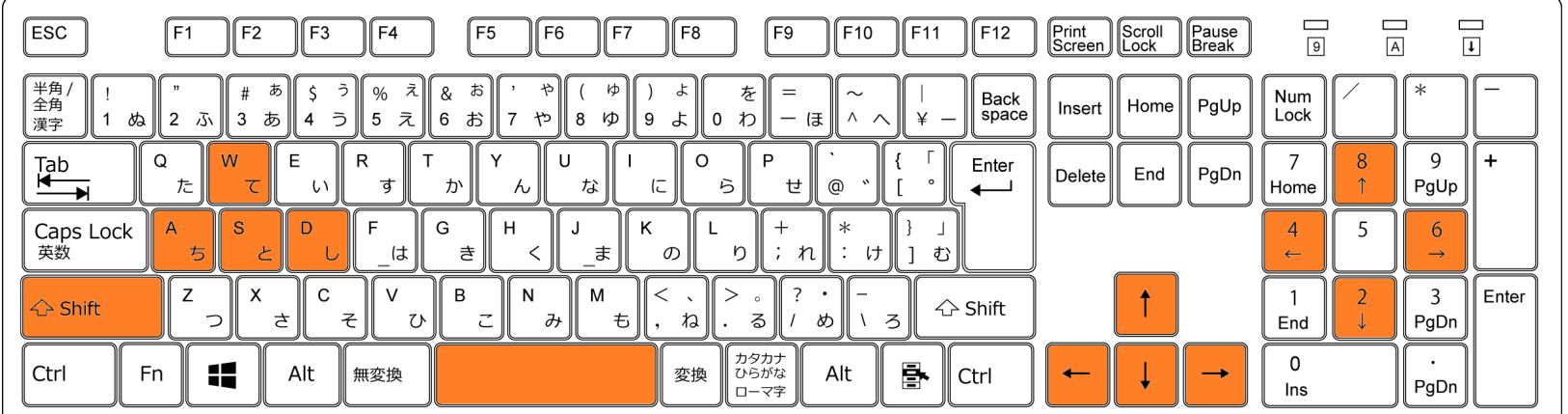

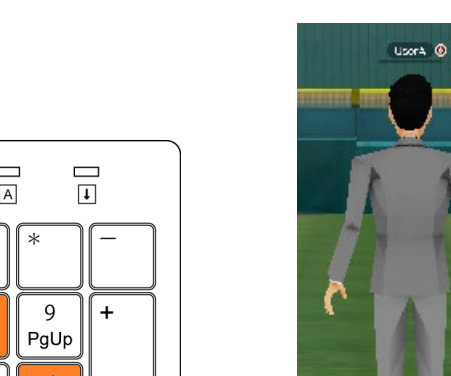

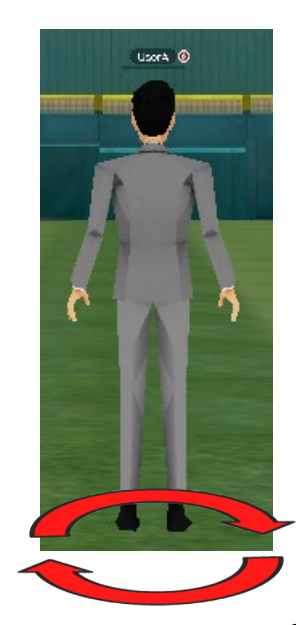

monofl **TBCMM**®

# デジタル甲子園 カメラ視点操作方法 <**PC**版>

monokl **TECHDO** 

カメラ視点操作方法

左ドラッグ操作 (左クリック長押し**&**マウス移動)

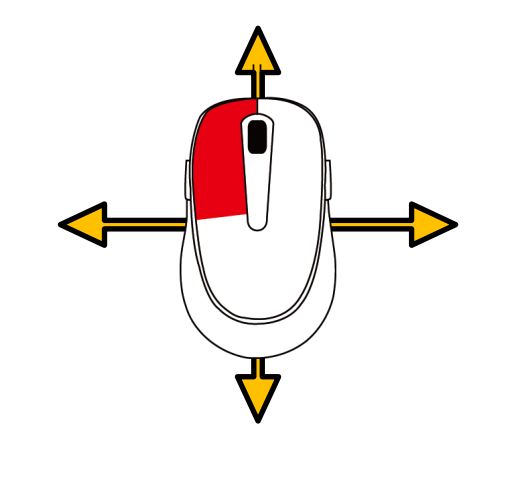

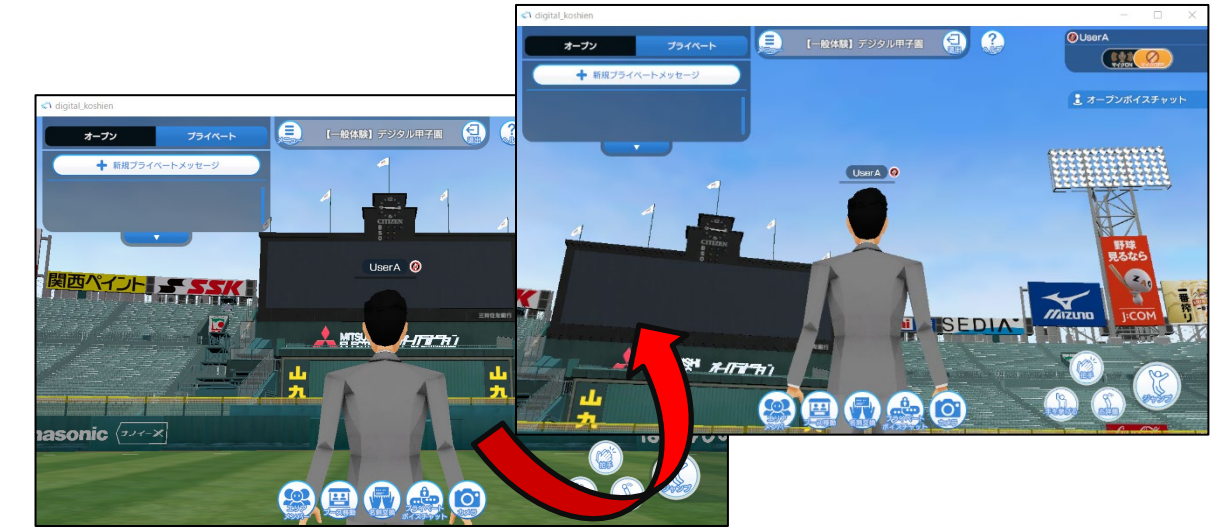

カメラ視点変更方法

マウスホイール操作

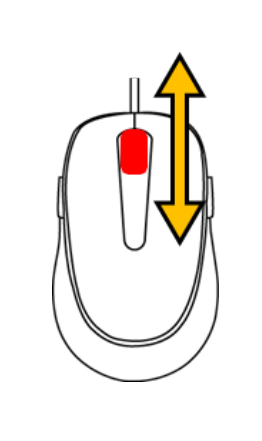

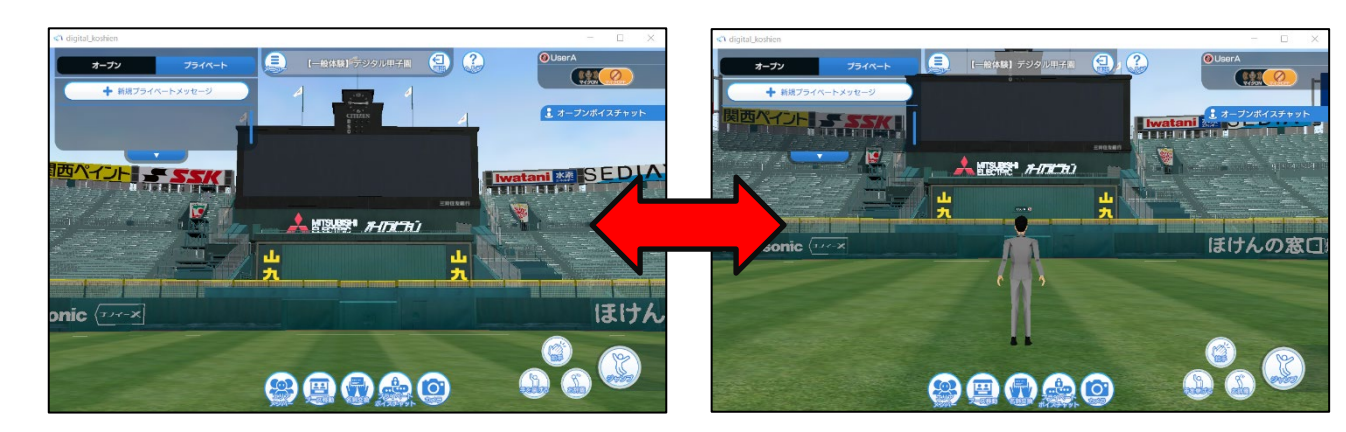

デジタル甲子園 アバター操作方法 <スマートフォン版>

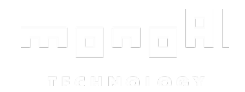

### キャラクター移動方法

移動アイコンを移動方向になぞる 「上方向」 前移動 「下方向」後ろ移動 「左方向」左移動 **or** 左回転**\*** 「右方向」右移動 **or →**回転**\***

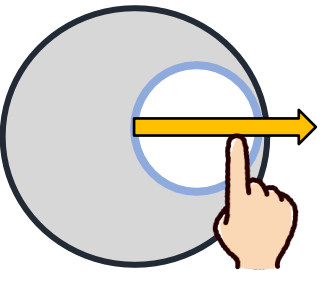

#### **\***移動・回転操作についてはアバター操作方法 <PC版>参照

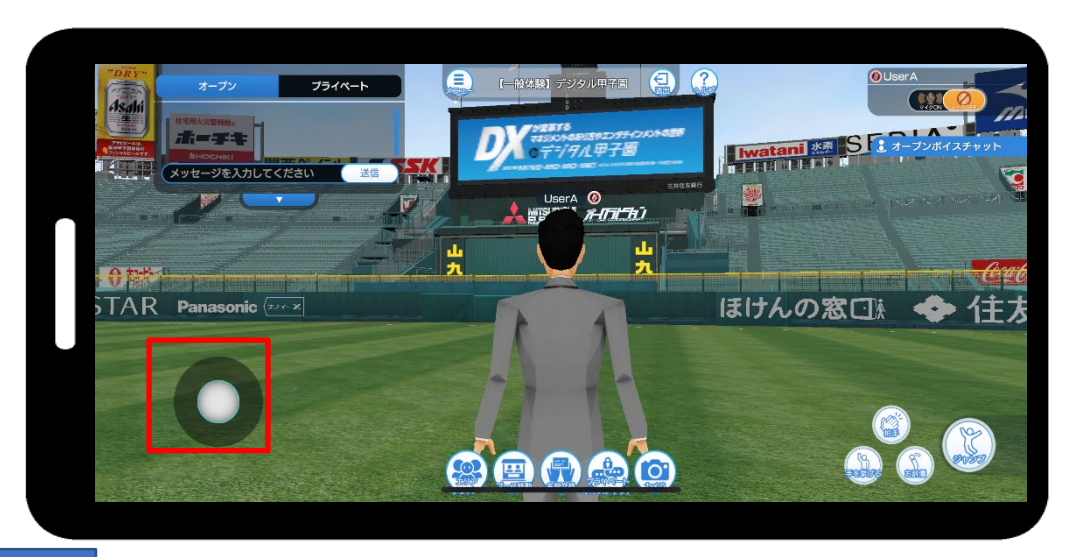

## カメラ視点移動方法

#### 「移動アイコン以外の画面をなぞる」

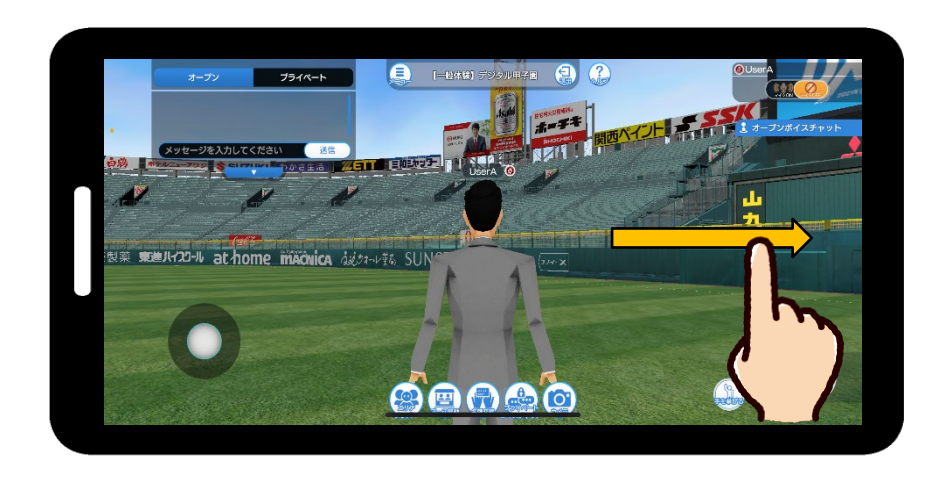

※iPhoneで来場された場合、一部のパネルで アプリ外のサービスにリンクする事がございます。 アプリは立ち上がったままですので、 アプリのアイコンを押下すれば展示会場に戻れます。